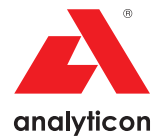

# Manuel d'utilisation (version courte)

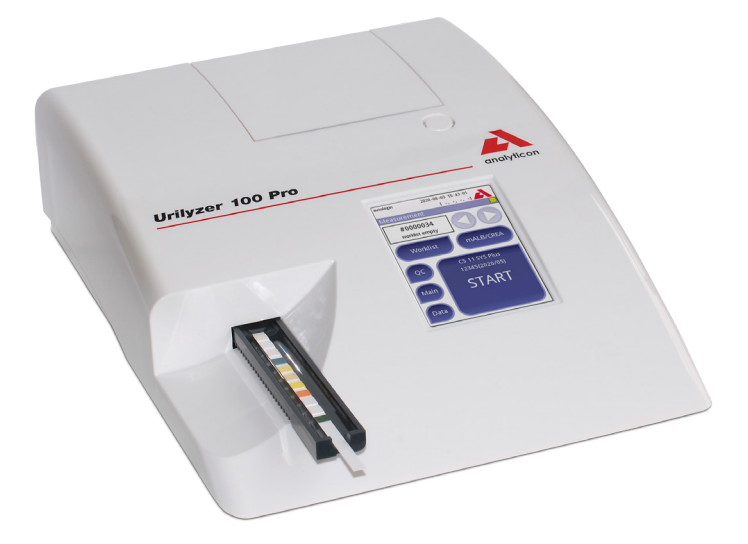

**Analyticon Biotechnologies GmbH**

Am Mühlenberg 10 35104 Lichtenfels - Germany info@analyticon-diagnostics.com

www.analyticon-diagnostics.com

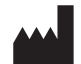

Analyticon Biotechnologies GmbH Am Mühlenberg 10 35104 Lichtenfels - Germany info@analyticon-diagnostics.com www.analyticon-diagnostics.com

Les informations contenues dans ce manuel d'utilisation étaient correctes au moment de leur impression. Cependant, Analyticon continue d'améliorer ses produits et se réserve le droit de modifier les spécifications, les équipements et les procédures de maintenance à tout moment et sans préavis.

Les sociétés, noms et données mentionnés dans les exemples sont fictifs, sauf indication contraire. Aucune partie de ce document ne peut être reproduite ou transmise sous quelque forme ou par quelque moyen que ce soit (électronique, mécanique ou autre), à quelque fin que ce soit, sans l'autorisation écrite expresse d'Analyticon. Analyticon peut détenir des brevets ou des demandes de brevet en cours, des marques, des droits d'auteur ou d'autres droits de propriété intellectuelle ou industrielle couvrant ce document ou le sujet traité dans ce document. Ce document ne donne aucune licence sur ces droits de propriété, sauf si cela est expressément prévu dans un accord de licence écrit d'Analyticon.

Si cet instrument est utilisé d'une manière différente de celle spécifiée dans ce manuel d'utilisation, la protection assurée par l'équipement risque d'être altérée.

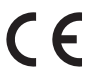

**REF** UL0100Pro

IM9005\_fr\_32\_001\_02.01\_20230918

# **Table des matières**

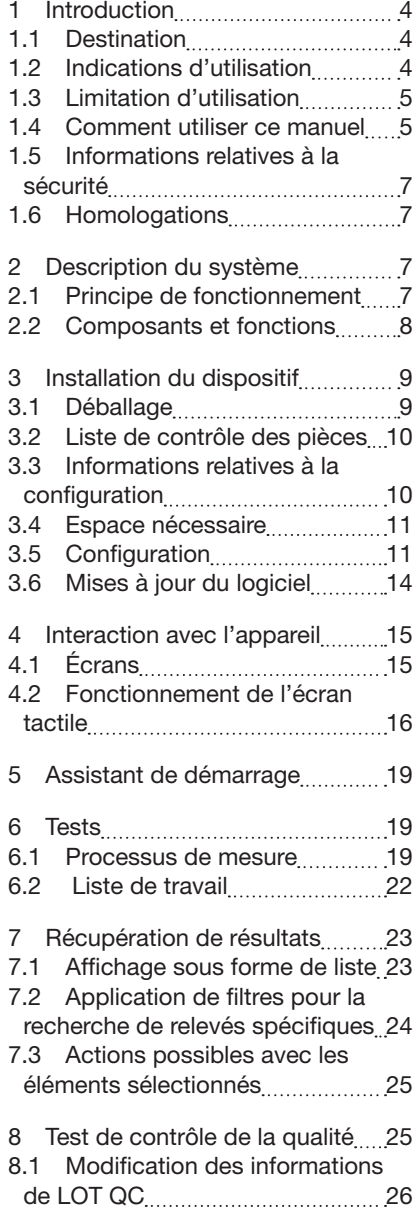

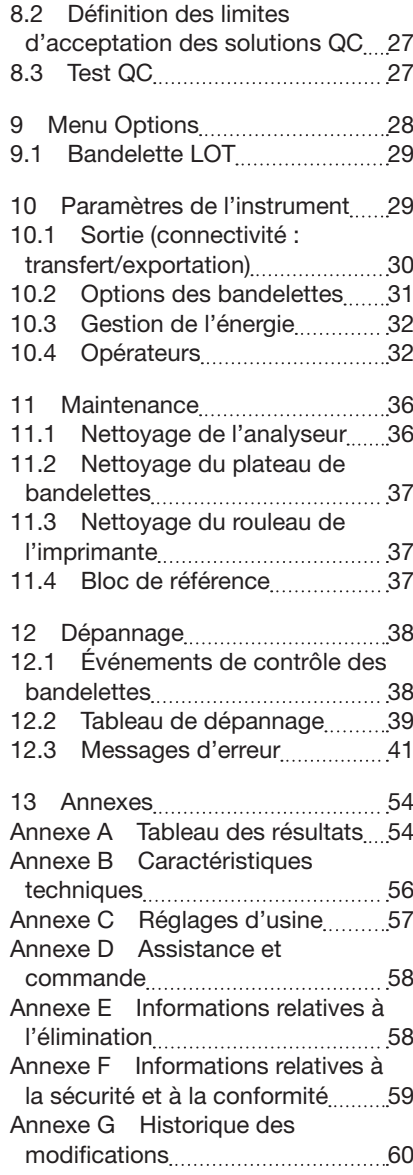

## **1 Introduction**

## **1.1 Destination**

L'Urilyzer® 100 Pro est un analyseur semi-automatique de bandelettes urinaires, qui fournit des valeurs semi-quantitatives de concentration de paramètres dans l'urine humaine. L'analyseur analyse les bandelettes urinaires du système CombiScreen® afin d'effectuer un dépistage préliminaire.

Le produit est destiné à un usage professionnel et peut être utilisé dans l'environnement à proximité du patient en tant que dispositif médical de diagnostic in vitro (IVD).

## **1.2 Indications d'utilisation**

L'analyseur de bandelettes urinaires Urilyzer® 100 Pro est un IVD de table conçu pour être utilisé exclusivement avec les bandelettes urinaires CombiScreen® 11SYS PLUS, CombiScreen® 11SYS, CombiScreen® 7SYS PLUS, CombiScreen® 5SYS PLUS et CombiScreen® mALB/CREA fabriquées par Analyticon Biotechnologies GmbH.

### **Bandelettes urinaires multiparamètres CombiScreen®.**

Le système indique le pH et la densité spécifique (SG) des échantillons d'urine et effectue la mesure semi-quantitative des propriétés pertinentes des analytes urinaires suivants :

Bilirubine (Bil), urobilinogène (Ubg), cétones (Ket), acide ascorbique (Asc), glucose (Glu), protéine (Pro), sang (Bld/Ery), nitrite (Nit), leucocytes (Leu).

Le système fournit un test de dépistage pour la détection précoce des pathologies suivantes :

- • Maladies hépatiques
- Obstructions des voies biliaires et hépatiques
- • Métabolisme glucidique perturbé, y compris le diabète sucré
- Maladies hémolytiques
- Maladies urologiques et néphrologiques associées à une hématurie ou une hémoglobinurie
- • Maladies rénales et de l'appareil urinaire
- Changements pathologiques de la valeur du pH.

## **CombiScreen® mALB/CREA**

Le système effectue la mesure semi-quantitative des propriétés pertinentes des analytes urinaires suivants :

Albumine (mALB), créatinine (CREA)

Le système fournit un test de dépistage pour la détection précoce des pathologies suivantes :

- • Symptômes de la néphropathie débutante
- • Maladies cardio-vasculaires
- Â *Pour plus de détails, veuillez consulter l'article de MedlinePlus Medical Encyclopedia portant sur l'analyse d'urine.*

Â *Pour de plus amples informations sur les bandelettes urinaires, veuillez vous référer au mode d'emploi des bandelettes.*

# **1.3 Limitation d'utilisation**

Les résultats semi-quantitatifs fournis par l'appareil ne doivent pas être utilisés pour établir des diagnostics ou prendre des décisions thérapeutiques sans analyse complémentaire.

L'appareil a été développé et fabriqué pour établir un diagnostic chez l'homme uniquement (fonction initiale). Le fabricant exclut toute responsabilité découlant de ou liée à une utilisation de l'appareil différente de sa fonction initiale.

## **1.4 Comment utiliser ce manuel**

Ce manuel d'utilisation (version courte) contient toutes les informations et consignes de sécurité essentielles pour utiliser l'analyseur. Une description détaillée de toutes les fonctions et de tous les paramètres du système est disponible dans le manuel d'utilisation complet, pouvant être téléchargé sur le lien suivant ou au moyen du code QR.

https://www.analyticon-diagnostics.com/en/service\_und\_support/downloads.html

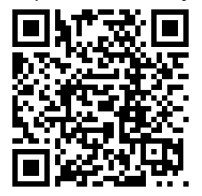

## **1.4.1 Symboles et conventions de mise en page**

#### **Ce manuel utilise les symboles suivants pour mettre en évidence les informations importantes :**

ATTENTION : Ce symbole indique des procédures de maintenance, des opérations et d'autres processus qui peuvent causer des dommages corporels ou un dysfonctionnement, une panne ou des dommages à l'équipement si les instructions ne sont pas suivies attentivement. Ce symbole est également utilisé pour mettre en évidence les situations pouvant compromettre les résultats.

### **Ce texte apparaît en caractères gras.**

DANGER BIOLOGIQUE : Ce symbole indique les procédures de maintenance, les opérations et autres processus dans lesquels des agents biologiques dangereux sont présents. Les instructions doivent être suivies attentivement afin d'éviter toute blessure corporelle et/ou tout effet néfaste sur la santé.

### **Ce texte apparaît en caractères gras.**

 conseils utiles pour l'entretien de l'appareil. REMARQUE : Ce symbole indique des informations importantes ou des

*Ce texte apparaît en italique.*

## **Les symboles suivants apparaissent sur l'appareil, l'adaptateur secteur et l'emballage :**

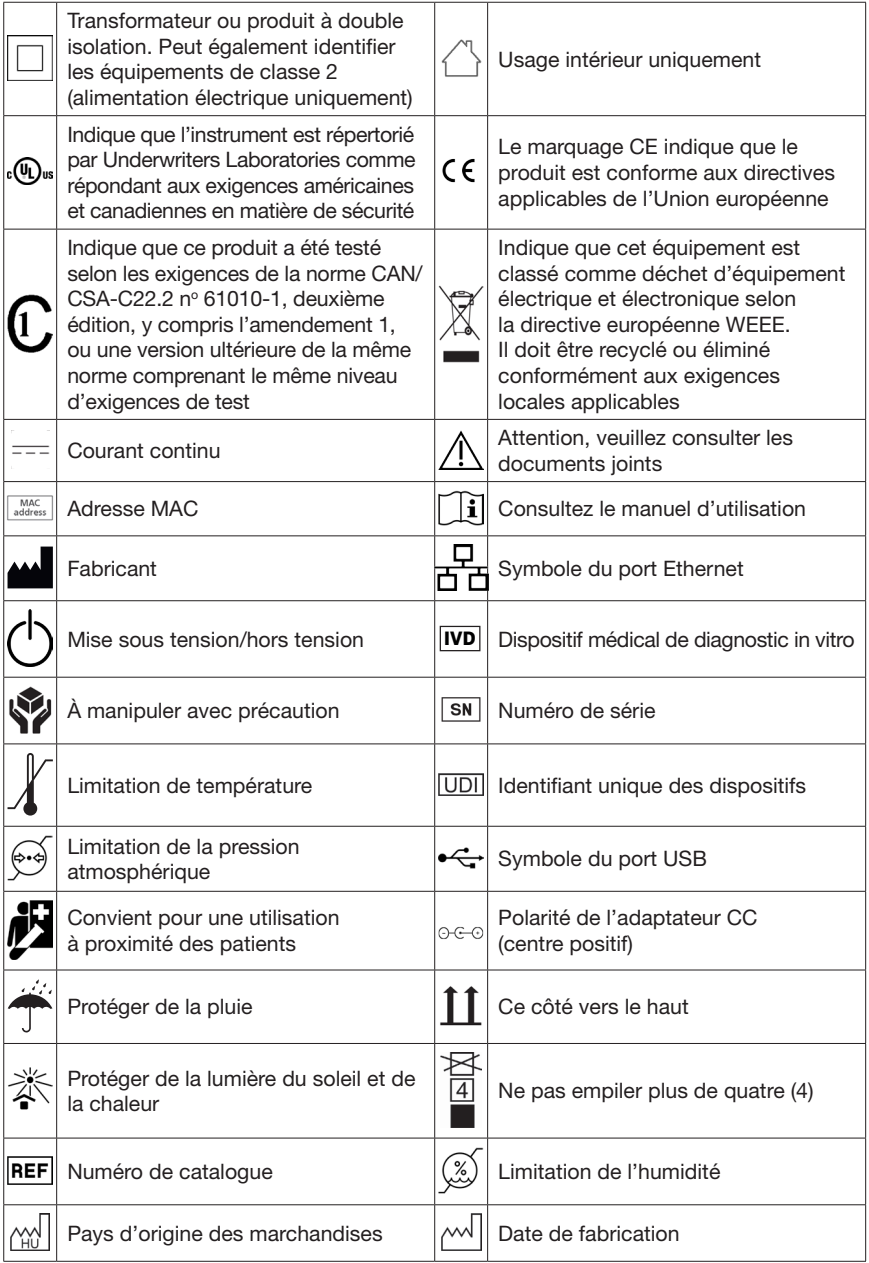

# **1.5 Informations relatives à la sécurité**

- **Consultez la section « Informations relatives à la sécurité et à la conformité » pour obtenir de plus amples informations sur la sécurité et la conformité.**
- **Utilisation conforme : tout manquement aux instructions données dans le manuel d'utilisation peut entraîner un risque pour la sécurité. Utilisez l'Urilyzer® 100 Pro pour analyser les échantillons d'urine uniquement. L'appareil n'est pas destiné à d'autres applications.**
- **Considérations environnementales : l'analyseur Urilyzer® 100 Pro est approuvé pour un usage intérieur uniquement. Consultez les sections « 11 Maintenance » et « Annexe B Caractéristiques techniques » pour obtenir plus d'informations sur les restrictions environnementales.**
- **Tous les composants de l'analyseur de bandelettes urinaires peuvent entrer en contact avec l'urine humaine et sont donc des sources possibles d'infection. Les échantillons d'urine doivent être manipulés au niveau 2 de biosécurité. Pour éviter toute contamination accidentelle dans un laboratoire clinique, portez toujours des gants chirurgicaux jetables lorsque vous manipulez des réactifs, des fluides ou toute partie de l'appareil. Appliquez les précautions universelles et consultez les sections pertinentes du manuel des CDC (Centers for Disease Control and Prevention), Biosafety in Microbiological and Biomedical Laboratories (BMBL), 6e édition, et du manuel de biosécurité en laboratoire de l'Organisation mondiale de la santé, 4e édition.**

# **1.6 Homologations**

Le système Urilyzer® 100 Pro répond aux exigences définies dans :

Règlement (UE) 2017/746 du Parlement européen et du Conseil du 5 avril 2017 relatif aux dispositifs médicaux de diagnostic in vitro et abrogeant la directive 98/79/CE et la décision 2010/227/UE de la Commission.

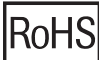

Limitation d'utilisation de certaines substances dangereuses. Le système Urilyzer® 100 Pro répond aux exigences définies dans : Directive 2011/65/UE du Parlement européen et du Conseil du 8 juin 2011 relative à la limitation de l'utilisation de certaines substances dangereuses dans les équipements électriques et électroniques.

La conformité aux règlements et directives applicables est assurée par la déclaration de conformité.

# **2 Description du système**

## **2.1 Principe de fonctionnement**

Un moteur déplace le plateau de bandelettes (une lame avec un canal central et un bloc de référence incorporé) et transporte la bandelette sous une unité de mesure fixe. L'analyseur analyse d'abord le bloc de référence, puis chacune des zones réactives de la bandelette.

L'unité optique contient quatre DEL qui émettent de la lumière à différentes longueurs d'onde.

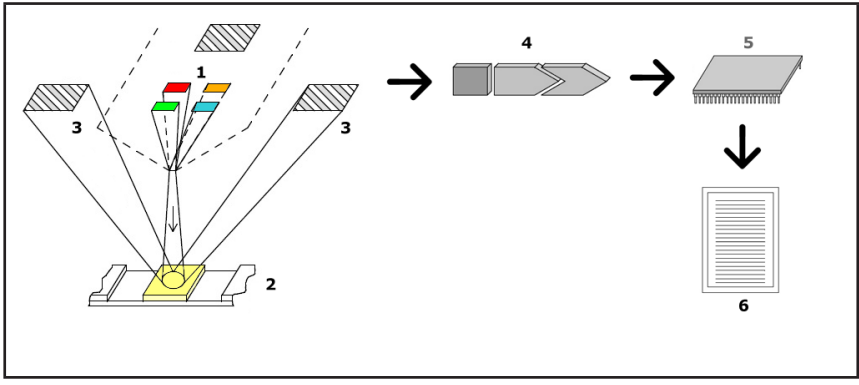

**Fig. 1 :** *Principe de mesure*

Chaque DEL (1) émet une lumière d'une longueur d'onde prédéfinie sur la surface de la zone réactive (2), directement au-dessus de la zone de test. La zone de test est un cercle de 3 mm au centre de chaque bloc où la réaction de test est optimale.

La lumière des DEL est renvoyée par la zone de test avec plus ou moins d'intensité. L'intensité de la réflexion est directement liée à la concentration de l'analyte particulier dans l'urine absorbée par le bloc. Des détecteurs à photodiode (3) positionnés à des angles optimaux captent la lumière réfléchie. Les signaux électriques analogiques provenant des détecteurs sont d'abord amplifiés par un amplificateur (4) avant d'arriver au microcontrôleur (5). Ici, le convertisseur A/N du microcontrôleur transforme les signaux analogiques en valeurs numériques. Le microcontrôleur convertit ces données numériques en une valeur de réflectance absolue en les comparant à un étalon. Enfin, le système calcule une valeur d'évaluation à partir des valeurs de réflectance, la compare aux limites de la plage prédéfinie et produit un résultat semi-quantitatif (6).

Un délai (d'incubation) d'environ 55-65 secondes entre la mise en contact des bandelettes avec l'urine et le début de la mesure permet d'obtenir des résultats plus précis.

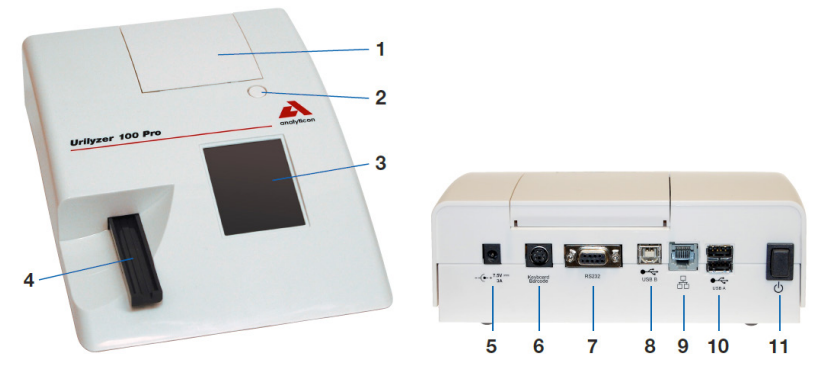

# **2.2 Composants et fonctions**

**Fig. 2 :** *Vue avant et arrière de l'analyseur, avec annotations*

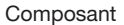

Fonction

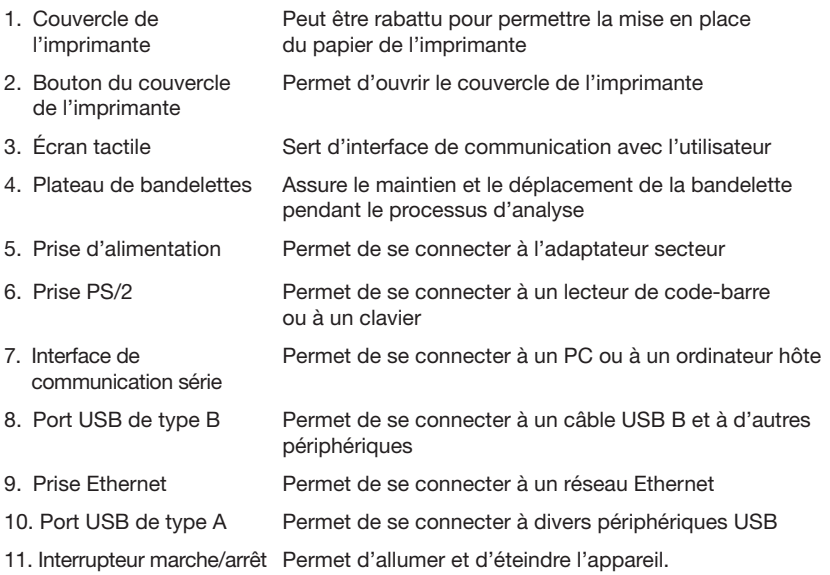

**N'utilisez les connecteurs qu'avec leurs fiches et câbles appropriés.**

**Utilisez l'interrupteur marche/arrêt pour éteindre l'appareil uniquement si la procédure normale de mise hors tension échoue.**

Â *Les ports USB sont compatibles avec les systèmes de fichiers FAT32, ext2 et ext4, mais pas avec le système de fichiers NTFS.*

## **3 Installation du dispositif**

## **3.1 Déballage**

**Lisez attentivement le manuel de l'utilisateur de l'Urilyzer® 100 Pro avant l'installation afin de garantir le bon fonctionnement de l'analyseur dès le départ.**

### **Suivez attentivement les instructions d'installation spécifiées. Autrement, vous risquez d'obtenir des résultats inexacts ou d'endommager l'analyseur.**

Assurez-vous que le carton et l'instrument ne présentent pas de signes visibles de dommages ; sinon, contactez immédiatement le transporteur.

Retirez soigneusement le contenu du carton d'expédition, enlevez chacun des emballages et vérifiez les éléments suivants :

## **3.2 Liste de contrôle des pièces**

- Analyseur Urilyzer<sup>®</sup> 100 Pro intact
- Â *Le dispositif Urilyzer® 100 Pro est inviolable : une étiquette d'inviolabilité se trouve à côté de la prise d'alimentation, à l'endroit où les deux panneaux se rejoignent. Il est impossible d'accéder aux éléments opérationnels de l'appareil sans briser l'étiquette.*
- Â *Si l'étiquette d'inviolabilité est brisée, la garantie que votre entreprise accorde au dispositif est annulée. Suivez les directives de votre entreprise.*
- Adaptateur secteur (exigences d'alimentation : CA 100-240 V, 50/60 Hz, 1,5 A sortie : CC 7,5 V, 3,0 A)
- **Utilisez uniquement l'adaptateur secteur fourni et branchez-le toujours sur une prise avec raccordement à la terre.**
- • Câble d'alimentation
- Â *Le câble d'alimentation livré est doté d'une fiche CEE 7/16 (« Europlug ») qui ne peut être branchée en toute sécurité que dans une prise CEE 7/4 mise à la terre. Si la prise est incompatible avec la fiche d'alimentation, utilisez un convertisseur de prise ou visitez http://www.globtek.com/datasheets/ pdfsnew/GTM91120-XXYY-T2T3A.pdf pour obtenir un bloc d'alimentation CA GTM91120-3007.5-T2 adapté à votre prise.*
- • Deux plateaux de bandelettes avec un bloc de référence blanc solidement fixé
- Bandelette-témoin grise
- Rouleau de papier pour imprimante
- Manuel d'utilisation (version courte)

## **3.3 Informations relatives à la configuration**

#### **L'appareil ne doit pas être utilisé à l'extérieur.**

- • L'installation et le fonctionnement de l'appareil doivent se faire sur une surface plane et solide, dans un environnement où la température et l'humidité sont relativement constantes.
- • Ne faites pas fonctionner l'appareil à proximité de sources de rayonnement électromagnétique intense (telles que des sources RF intentionnelles non blindées).
- Â *L'appareil est certifié conforme aux exigences CEM des normes IEC 61326-1:2005 et IEC 61326-2-6:2005. Consultez la section « Annexe F Informations relatives à la sécurité et à la conformité » pour obtenir plus d'informations. L'appareil ne doit pas fonctionner à des températures inférieures à 15 °C (59 °F) ou supérieures à 32 °C (89,6 °F). Consultez la section « Annexe B Caractéristiques techniques » pour obtenir plus d'informations sur les considérations environnementales.*
- Â *L'appareil affiche un message d'avertissement (« W37 ») si la température ambiante est en dehors de la plage de fonctionnement.*
- • N'exposez pas la tête de mesure à une lumière intense comme la lumière directe du soleil.
- Â *L'appareil affiche un message d'erreur (« E269 ») si une source de lumière externe interfère avec le processus de lecture de la bandelette.*
- • L'installation et le fonctionnement de l'appareil ne doivent pas se faire dans un environnement comportant des sources de vibrations. Veillez à ce que les bandelettes soient bien placées, se déplacent en douceur et restent toujours droites dans le plateau à bandelettes.

## **3.4 Espace nécessaire**

- **Assurez-vous qu'il y a suffisamment d'espace devant l'appareil pour que le plateau de bandelettes puisse s'ouvrir et se fermer librement. L'appareil Urilyzer® 100 Pro ne peut effectuer des mesures précises que si rien n'obstrue ou ne touche le plateau des bandelettes pendant le processus de mesure.**
- **Assurez-vous qu'il y a suffisamment de place à l'arrière de l'appareil pour actionner l'interrupteur marche/arrêt. Assurez-vous qu'il y a suffisamment d'espace à l'arrière de l'appareil pour que le câble d'alimentation, les périphériques USB et les câbles des autres périphériques ne soient pas pliés, tendus ou tordus.**
- **Ne posez aucun objet sur l'appareil lorsqu'il est en fonctionnement. Les objets placés sur l'appareil peuvent endommager l'écran tactile et bloquer le couvercle de l'imprimante.**

## **3.5 Configuration**

### **3.5.1 Insertion du plateau de bandelettes**

- **Ne touchez jamais la partie supérieure du bloc de référence sur le plateau de bandelettes.**
- 1. Tenez le plateau de bandelettes par l'extrémité où s'ouvre le canal des bandelettes, à l'opposé du bloc de référence. Veillez à ce que le canal des bandelettes soit orienté vers le haut.
- 2. Poussez le plateau de bandelettes dans l'ouverture située à l'avant de l'appareil, à gauche de l'écran tactile. Assurez-vous que le bord dentelé au fond du plateau s'engage avec le moteur pas à pas à l'intérieur. **Fig. <sup>3</sup> :** *Insertion du plateau de bandelettes*

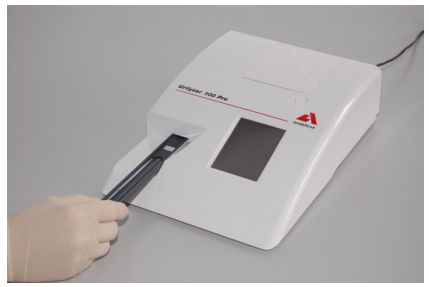

### **3.5.2 Chargement de l'imprimante**

- 1. Appuyez sur le bouton du couvercle de l'imprimante et ouvrez le couvercle de l'imprimante.
- **Ne touchez pas la tête d'impression ; il est possible qu'elle soit chaude.**
- 2. Placez un rouleau de papier thermique dans le compartiment à rouleau de l'imprimante. Le rouleau doit être bien droit dans le renfoncement du fond. Positionnez l'extrémité libre du rouleau de manière à ce qu'elle

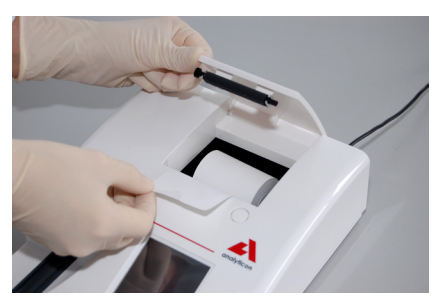

**Fig. 4 :** *Chargement de l'imprimante*

soit tournée vers la tête d'impression et non vers l'arrière de l'appareil. Cela permet de s'assurer que le papier est correctement aligné. Laissez dépasser quelques centimètres (environ 2,5 cm) de papier sur le bord du compartiment.

- 3. Fermez le couvercle de l'imprimante jusqu'à ce qu'un clic se fasse entendre.
- Â *Par défaut, l'analyseur imprime automatiquement les résultats de mesure. La fonction d'impression automatique sur l'écran Principal » Options » Options utilisateur peut être désactivée.*

## **3.5.3 Connexion de l'appareil à un ordinateur**

L'appareil peut être connecté à un ordinateur via le port série femelle D-sub à 9 broches situé sur le panneau arrière. Les connexions sont les suivantes :

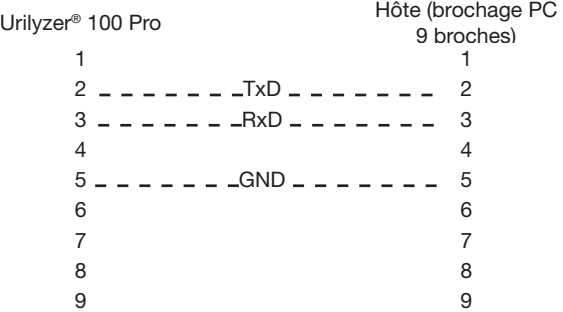

Â *Le PC connecté doit être conforme aux exigences de la norme EN 60950.*

## **3.5.4 Mise en marche et arrêt de l'appareil**

- • Connectez l'appareil au réseau électrique via l'adaptateur secteur et mettez-le en marche en appuyant sur l'interrupteur marche/arrêt situé à l'arrière. Le système démarre en émettant un bip et effectue un contrôle automatique.
- Â *Il n'est pas nécessaire de procéder à un calibrage avant d'effectuer des mesures. Le logiciel de l'analyseur contrôle le système à chaque fois que l'analyseur est mis sous tension.*

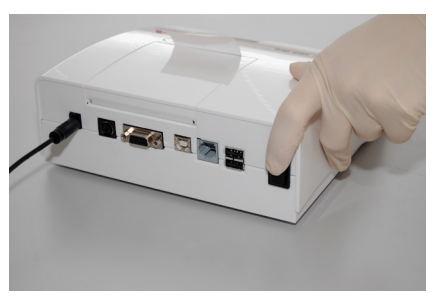

**Fig. 5 :** *Mise en marche de l'appareil*

*Pendant le test, l'analyseur vérifie et corrige automatiquement ses performances en fonction du capteur interne indépendant.*

- Éteignez l'appareil en appuyant sur le bouton  $\bullet$  sur l'écran principal ou l'écran de connexion.
- **Ne débranchez pas le câble d'alimentation pendant le fonctionnement de l'appareil. Cela pourrait altérer les données et endommager le système.**
- **Assurez-vous qu'il n'y a pas de bandelette sur le plateau de bandelettes et que le plateau est propre avant d'éteindre l'appareil.**

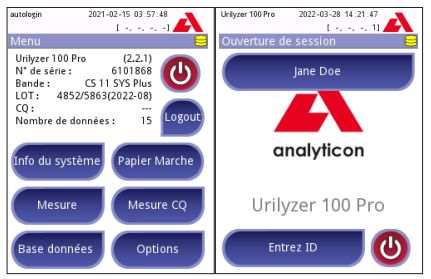

**Fig. 6 :** *Mise hors tension de l'appareil*

Â *Si nécessaire (en cas de blocage du système ou de défaillance de l'écran tactile), éteignez l'appareil en appuyant sur l'interrupteur marche/arrêt pendant au moins cinq (5) secondes.*

## **3.5.5 Calibrage de l'écran tactile**

**L'écran tactile est en verre. Ne touchez pas l'écran si le verre est fissuré ou cassé. Les écrans en verre sont sensibles aux chutes et aux chocs mécaniques.**

L'écran tactile de l'appareil est correctement calibré en usine, mais il doit être recalibré au moins une fois par an. Si l'écran tactile ne répond pas ou ne répond pas avec précision, effectuez les étapes suivantes pour le calibrer :

- 1. Allumez ou redémarrez l'appareil.
- 2. Pendant que l'appareil démarre, attendez que la barre de progression en bas de l'écran devienne verte. Une fois cette étape terminée, continuez à appuyer doucement sur l'écran tactile jusqu'à ce que l'écran de calibrage jaune apparaisse.
- **N'utilisez pas votre doigt pour calibrer l'écran tactile. Utilisez un dispositif de pointage ou un stylo.**

## **N'utilisez pas de dispositif de pointage qui pourrait endommager l'écran tactile, tel que la pointe d'un crayon ou d'un stylo à bille.**

3. Attendez que l'écran de calibrage de l'écran noir apparaisse. Appuyez sur l'écran à l'intersection des repères qui apparaissent dans les coins et au centre de l'écran à l'aide d'un dispositif de pointage. Essayez de toucher l'écran aussi près que possible des intersections ; cette méthode garantit le meilleur alignement possible entre les coordonnées de l'écran tactile et l'écran LCD situé derrière.

## **3.6 Mises à jour du logiciel**

Â *Seuls les opérateurs de niveau d'accès Administrateur et supérieur peuvent exécuter une mise à jour logicielle.*

Le fabricant met continuellement à jour le logiciel utilisateur de l'Urilyzer® 100 Pro, en ajoutant de nouvelles fonctions et en améliorant la convivialité. De temps en temps, le fabricant envoie une mise à jour du logiciel de l'appareil. Les sections suivantes décrivent la procédure de mise à jour du logiciel :

Â *Le processus de mise à jour n'écrase ni ne supprime la base de données existante ou les paramètres actifs sur l'appareil.*

## **3.6.1 Préparation de la clé USB**

- 1. Créez un répertoire « update » dans le dossier racine de la clé USB.
- 2. Décompressez le pack de mise à jour du logiciel et copiez-le dans le répertoire « update ».
- **L'appareil ne pourra accéder aux fichiers de mise à jour que s'ils se trouvent dans le dossier racine de la clé USB, dans un dossier nommé « update ».**
- Â *Les noms de fichiers seront similaires à ceux-ci : uri2pro\_x.x.x.tar.gz, uri2pro\_x.x.x. tar.gz.chk (les « x » sont remplacés par des chiffres). Les types de fichiers doivent avoir l'un des formats suivants après décompression du fichier zip : .tar.gz et .tar. gz.chk, sinon l'appareil Urilyzer® 100 Pro ne sera pas en mesure de reconnaître les fichiers de mise à jour.*

## **3.6.2 Procédure de mise à jour du logiciel**

- 1. Mettez l'Urilyzer® 100 Pro sous tension et attendez que le système soit prêt.
- 2. Branchez la clé USB contenant la mise à jour du logiciel sur l'un des connecteurs USB A à l'arrière de l'analyseur. Attendez que l'icône (disque) apparaisse dans le coin supérieur droit de l'écran tactile.
- Â *L'icône de disque jaune indique que le système a reconnu le périphérique USB.*
- 3. Allez dans l'écran **Réglages (2) » Mise à jour**, attendez que le bouton **Mise à jour** s'allume et appuyez dessus pour lancer le processus de mise à jour automatique.
- Â *Le système détecte le pack de mise à jour du logiciel et vérifie son contenu avant que le bouton « Mise à jour » ne devienne actif. Si aucune mise à jour n'est détectée, le bouton « Mise à jour » change et devient « Actualiser ». Appuyez dessus pour forcer le système à vérifier à nouveau les mises à jour des périphériques.*
- 4. Appuyez sur « Redémarrer » lorsque le processus de mise à jour est terminé et retirez la clé USB.
- **La clé peut être retirée en toute sécurité en appuyant sur le logo dans le coin supérieur droit de l'écran pendant quelques secondes. Le logo devient alors gris et l'icône du disque disparaît.**

# **4 Interaction avec l'appareil**

# **4.1 Écrans**

Le système affiche des messages, des instructions et des options à choisir sur l'écran tactile pour faire fonctionner l'appareil.

La configuration de l'écran peut être divisée en trois zones principales :

 **En-tête** : Affiche des informations importantes sur le système, comme la date et l'heure, la file d'attente de l'ID de l'opérateur actuel et les messages de la ligne d'état.

Les quatre espaces situés sous la date et l'heure indiquent, de gauche à droite, ce qui suit :

- • le nombre d'erreurs actives
- • le nombre d'éléments dans la file d'attente d'impression
- • le nombre d'éléments dans la file d'attente de sortie
- • le nombre d'éléments dans la liste de travail
- Â *La couleur de fond de la barre d'état est une notification de base sur l'état du système. Elle devient jaune pour indiquer un message d'avertissement et rouge pour indiquer une erreur.*

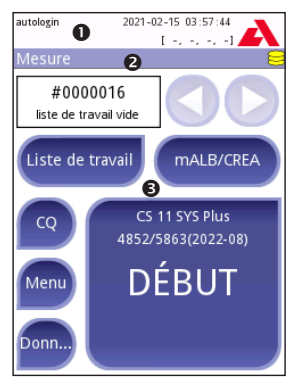

**Fig. 7 :** *disposition de l'écran*

Â *Les messages d'erreur et d'avertissement actifs peuvent être répertoriés en appuyant sur la zone de la barre d'état.*

 **Barre de navigation :** indique la section actuelle du système. La barre de navigation indique le chemin de l'emplacement dans la structure du menu. Le caractère » est utilisé comme élément séparateur hiérarchique.

 **Zone de contenu :** zone d'activité principale de l'écran tactile. Si l'opérateur « autologin » est activé (voir « 10.4.2 Paramètres de sécurité du système »), l'écran Mesure s'affiche en premier. Dans la zone de travail, l'utilisateur peut démarrer une mesure, passer à la bandelette CombiScreen® mALB/CREA, gérer la liste de travail, parcourir les éléments de la liste de travail et accéder aux écrans QC, Principal et Données.

Cette partie de l'écran affiche parfois aussi des instructions, des commentaires ou des messages d'erreur.

## **4.2 Fonctionnement de l'écran tactile**

L'écran tactile peut être utilisé avec les doigts, des gants, des stylos à bille à pointe rétractée ou tout autre objet ressemblant à un stylet. Appuyez doucement, mais fermement sur l'écran tactile dans une zone tactile pour obtenir une réponse. En général, les zones de l'écran entourées d'un cadre réagissent au tapotement : boutons, cases à cocher, boutons radio et zones de texte.

- **L'écran tactile est en verre. Ne touchez pas l'écran si le verre est fissuré ou cassé. Les écrans en verre sont sensibles aux chutes et aux chocs mécaniques.**
- Â *Une couche de feuille séparée est fixée à l'écran afin d'empêcher les liquides de s'infiltrer dans le système.*
- Â *Les effets sonores sont activés par défaut et le système confirme les saisies tactiles par un bref clic.*

## **4.2.1 Boutons et zones de saisie de l'écran**

#### **Boutons**

En appuyant sur les boutons rectangulaires, vous pouvez déclencher des actions ou naviguer dans les menus. Les boutons existent en plusieurs tailles. Un indicateur dans le coin inférieur gauche ou supérieur droit d'un bouton indique si celui-ci a une fonction de navigation dans le menu.

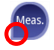

Indicateur dans le coin inférieur gauche : la saisie de ce bouton entraîne la fermeture de l'écran et permet à l'utilisateur de remonter d'un niveau dans la hiérarchie des menus.

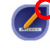

Indicateur dans le coin supérieur droit : la saisie de ce bouton ouvre un nouvel écran et permet à l'utilisateur de descendre d'un niveau dans la hiérarchie des menus.

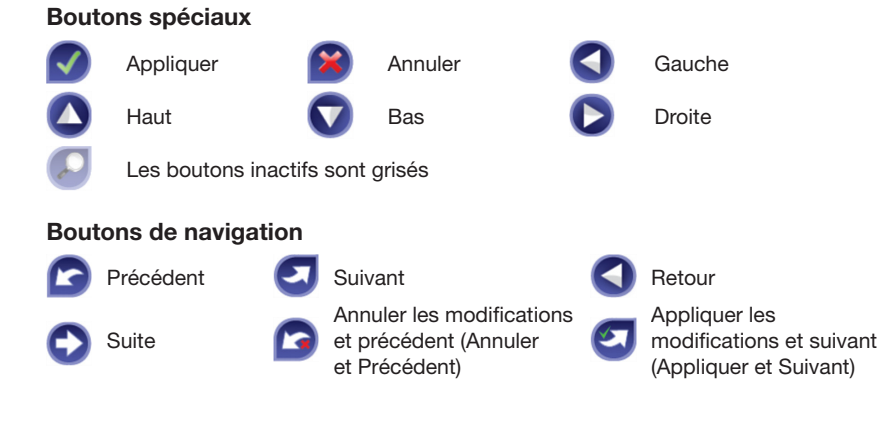

## **Confirmation des changements**

Toute modification apportée aux écrans Options utilisateur ou Paramètres peut être confirmée en appuyant sur **Appliquer** et en quittant l'écran avec le bouton **Retour**.

Les modifications ne sont toujours<br>pas enregistrées

Aucune modification ou les Aucune modifications sont enregistrées Précédent

Annuler&Précédent **Appliquer** 

Pour annuler les modifications, il suffit d'appuyer sur le bouton **Annuler&Précédent** avant d'appliquer les modifications.

## **Cases à cocher**

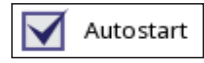

Les cases à cocher sont affichées lorsqu'il est possible d'activer ou de désactiver une option (comme le démarrage automatique) ou lorsqu'il est possible de sélectionner une ou plusieurs options d'un ensemble d'alternatives (par exemple les alternatives d'options CQ) : QC forcé, L2, L3)

## **Boutons radio**

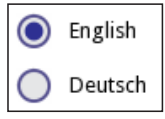

Ces boutons apparaissent généralement sur des écrans qui nécessitent une sélection parmi plusieurs éléments. Appuyez sur un bouton vide pour le sélectionner. Un point au milieu du bouton indique l'option sélectionnée.

## **Zones de saisie**

Les zones de saisie sont destinées à la saisie de données alphanumériques. Pour modifier une valeur dans une zone de saisie, appuyez sur la zone de saisie. Un curseur (|)apparaît dans la zone de saisie lorsqu'elle est active.

## **4.2.2 Saisie des données via l'écran tactile**

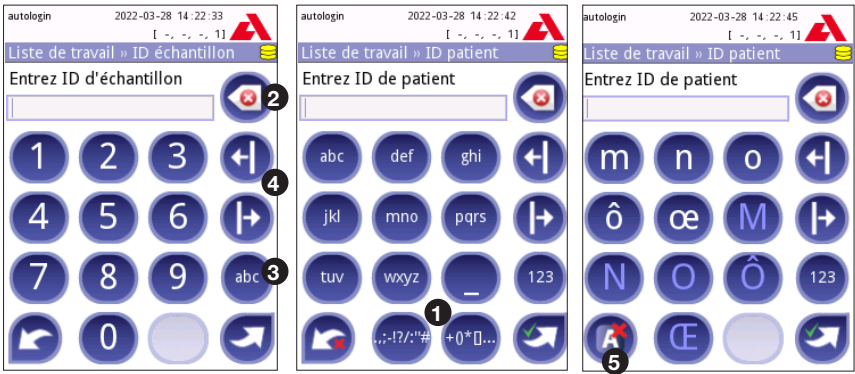

**Fig. 8 :** *Saisie numérique, minuscules et majuscules*

Les chiffres peuvent être saisis facilement. Pour saisir un caractère alphabétique, appuyez d'abord sur le bouton représentant le groupe de caractères auquel il appartient, puis sélectionnez le caractère minuscule ou majuscule spécifique. Pour saisir des caractères spéciaux, utilisez les boutons **.,;-I?/:…** ou **+()\*[]** () pour accéder à la liste de sélection. Pour passer du clavier numérique au clavier alphabétique, utilisez respectivement les boutons **123** et **abc** ().

Effacez les données à l'aide du bouton Effacer (<sup>o</sup>). Le curseur peut être déplacé à l'aide des boutons gauche et droite (<sup>\*</sup>). Pour annuler la saisie d'un caractère de la sélection en cours, appuyez sur le bouton  $(\mathbf{\Theta})$ .

## **4.2.3 Saisie de données via un lecteur de code-barre ou un clavier**

L'utilisation de périphériques tels qu'un clavier ou un lecteur de codes-barres permet non seulement d'accélérer le flux de travail de la gestion des échantillons, mais aussi d'améliorer la précision de la saisie des données et de réduire les erreurs de transcription.

### **Utilisation d'un lecteur de code-barre :**

Connectez le lecteur de codes-barres au port PS/2 ou USB situé à l'arrière de l'appareil. Les lecteurs de codes-barres peuvent être utilisés pour saisir les informations suivantes : ID de l'échantillon, ID du patient, numéro de LOT QC et valeurs cibles ou numéro de LOT de la bandelette. Aucune alimentation externe n'est nécessaire.

**Assurez-vous que le lecteur de codes-barres utilisé prend en charge le mode ALT et sélectionnez ce mode de fonctionnement avant de l'utiliser avec l'appareil Urilyzer® 100 Pro.**

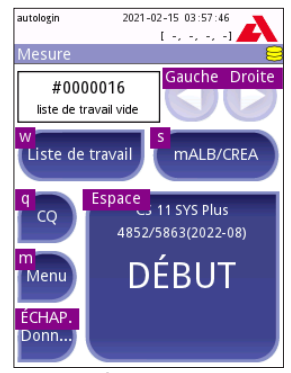

**Fig. 9 :** *Écran Mesure avec raccourcis clavier affichés au-dessus des boutons de l'écran*

Le modèle de lecteur de code-barre suivant a été testé avec succès avec le dispositif Urilyzer® 100 Pro : Newland HR 3280-S5 2D Imager (réf. : A93025)

### **Utilisation d'un clavier PC standard :**

Connectez le clavier au port PS/2 ou USB situé à l'arrière de l'appareil.

Lorsqu'un champ de saisie (ID de l'échantillon, ID du patient, ID de l'opérateur, etc.) est actif, aucun raccourci clavier n'est nécessaire pour saisir des données dans le système. Appuyez sur « Retour arrière » pour supprimer des caractères et sur « Échap » pour annuler la saisie et revenir à l'écran précédent. Appuyez sur « Entrée » pour accepter la valeur saisie et passer à l'écran suivant.

Un clavier peut également être utilisé pour naviguer entre les écrans ou pour effectuer des actions au lieu d'utiliser l'écran tactile.

Appuyez sur « Ctrl » pour afficher les raccourcis clavier à l'écran. Les raccourcis correspondants apparaîtront dans le coin supérieur gauche des boutons.

Il est également possible de parcourir les boutons à l'écran en utilisant sur la touche « Tab ». Chaque fois que vous appuyez sur « Tab », un pointeur en croix se déplace d'un bouton vers la droite, indiquant le bouton ciblé. Appuyez simultanément sur les touches « Shift » et « Tab » pour déplacer le pointeur vers la gauche et sur « Entrée » pour sélectionner le bouton ou la zone de saisie ciblé(e).

## **5 Assistant de démarrage**

Un assistant de démarrage s'affiche au premier démarrage de l'appareil Urilyzer® 100Pro. L'utilisateur peut y personnaliser les options de base de l'appareil. L'assistant de démarrage peut être ignoré sur le deuxième écran.

L'**assistant de démarrage** permet à l'utilisateur de spécifier les paramètres suivants :

- • Langue
- Date et heure
- Sécurité du système (« 10.4.2 Paramètres de sécurité du système »)
- Modification du mot de passe de l'opérateur « superviseur »\*
- Flux de travail des tests
- Impression
- • Contrôle de la qualité
- • Opérateurs\* (« 10.4.1 Aperçu des niveaux d'accès des opérateurs »)
- Â *\* En option : dépend du niveau de sécurité sélectionné.*

À la fin de la procédure de configuration, appuyez sur « Démarrer » pour quitter l'assistant. Tous les paramètres peuvent être consultés sur l'écran **Options » Afficher Réglages**. Tous les paramètres peuvent être modifiés sur l'écran **Options » Réglages**.

## **6 Tests**

## **6.1 Processus de mesure**

L'analyseur peut être utilisé dans deux modes différents :

- 1. En mode normal, le système attend automatiquement que la bandelette soit incubée pendant une minute avant de lire la première zone réactive. Ce mode est le mode par défaut et peut traiter environ 50 bandelettes par heure.
- 2. En mode rapide (disponible dans les options utilisateur), la mesure de la bandelette est effectuée directement après le début du test. Dans ce cas, il appartient à l'utilisateur de chronométrer la période d'incubation en dehors de l'analyseur.
- Â *Pour de plus amples informations sur l'utilisation et le stockage des bandelettes, veuillez vous référer au mode d'emploi des bandelettes.*

Le plateau de bandelettes doit être correctement chargé dans le lecteur. Préparez la bandelette, l'échantillon d'urine et le papier absorbant.

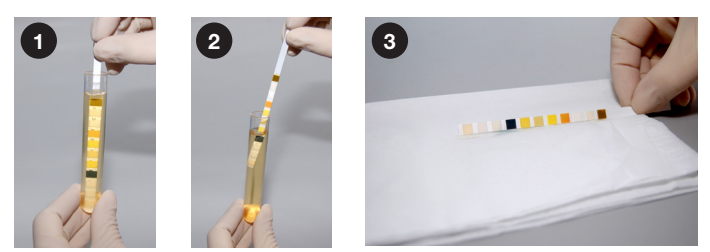

- 1. Plongez la bandelette dans l'échantillon d'urine en immergeant toutes les zones réactives. Retirez immédiatement la bandelette de l'urine.
- 2. Essuyez le bord de la bandelette en la faisant glisser contre la paroi du récipient d'échantillon.
- 3. Épongez le bord de la bandelette avec une serviette absorbante pour éliminer l'excès d'urine.

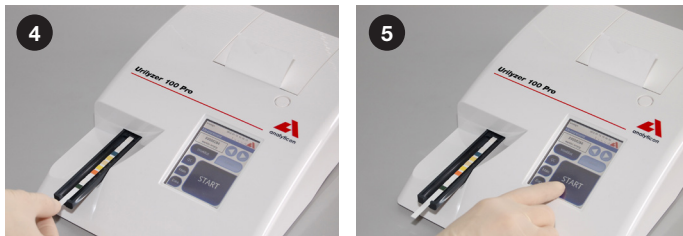

- 4. Placez la bandelette dans le canal du plateau de bandelettes, en veillant à ce que les zones réactives soient orientées vers le haut.
- 5. Le dispositif détectera automatiquement la bandelette. Le cycle de mesure démarre alors. Si la fonction « Démarrage automatique » est désactivée, la mesure doit être lancée à l'aide du bouton **DÉBUT**.
- **N'utilisez pas de bandelettes endommagées.**
- **Ne poussez pas et ne tirez pas sur le plateau des bandelettes.**
- Â *L'Urilyzer® 100 Pro effectue une séquence de contrôles (bloc de référence, détection de la bandelette, glissement de la bandelette, bandelette sèche, etc.) à chaque fois qu'un test est effectué. Consultez la section « 12.1 Événements de contrôle des bandelettes » pour obtenir plus d'informations.*

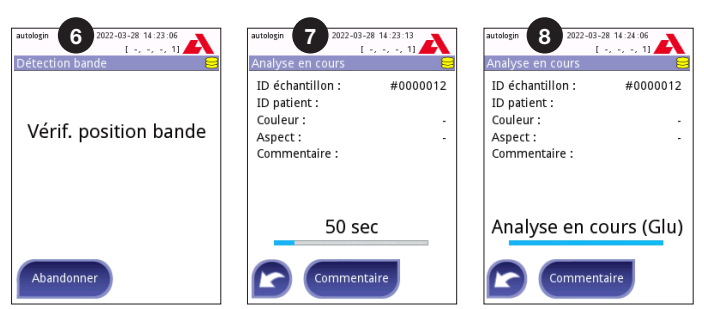

- 6. La position de la bandelette est contrôlée avant la mesure.
- 7. Un minuteur indique le temps restant pour l'analyse de la bandelette.
- 8. L'analyse des zones réactives va commencer.

## **Pour interrompre une mesure, appuyez sur l'icône Précédent sur l'écran Analyse et appuyez sur Arrêter/annuler sur l'écran Mesure.**

**Il est possible d'ajouter des commentaires pendant le compte à rebours.**

Après environ 60 secondes, les résultats s'affichent à l'écran et le plateau de bandelettes est automatiquement sorti de l'analyseur.

- **Les boutons restent inactifs jusqu'à ce que le plateau soit complètement sorti.**
- • **Si le démarrage automatique est activé (ON) :** l'écran de résultat s'affiche jusqu'à ce que la bandelette de test soit retirée du plateau. Une fois la bande retirée, l'écran revient automatiquement à l'écran de **Mesure**.
- • **Si le démarrage automatique est désactivé (OFF) :** l'écran des résultats s'affiche pendant environ 5 secondes, tout en affichant une animation en forme de cercle. L'écran revient alors à l'écran de **Mesure** (si aucune erreur ne s'est produite pendant la lecture). Si l'utilisateur touche l'écran pendant que l'animation est affichée, le système ne reviendra pas automatiquement à l'écran précédent.

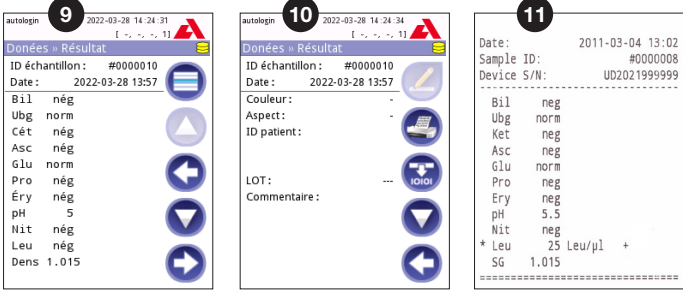

- 9. Page de résultats 1/2
- 10. Page de résultats 2/2
- 11. Résultats imprimés

Les résultats sont affichés sur la première page. Les résultats positifs sont indiqués de manière claire par un texte rouge sur l'écran. Pour afficher les autres résultats de tests, touchez l'icône  $\bullet$  sur l'écran.

Le document imprimé est sensible à la lumière et peut devenir jaune lorsqu'il est exposé à la lumière pendant le stockage. Les résultats de tests s'écartant des valeurs négatives ou normales sont signalés par un astérisque devant le paramètre concerné. Le document imprimé peut être entièrement personnalisé. Les documents imprimés doivent être conservés dans un endroit à l'abri de la lumière (dossier du patient) ou sous forme de photocopie à des fins d'archivage.

## **Fonctions sur l'écran des résultats**

- $\bullet$  Le bouton  $\bigodot$  Sélectionner permet de sélectionner le résultat.
- $\bullet$  Le bouton  $\bullet$  Modifier permet de modifier le résultat.
- $\bullet$  Le bouton  $\bullet$  Imprimer permet d'imprimer le résultat.
- Le bouton **D** Transférer permet de transférer le résultat.

Tous les champs peuvent être modifiés, à l'exception de la date et des résultats des zones réactives, même si le champ en question n'était pas disponible lors de la mesure.

Â *Le bouton Modifier n'est actif que si le résultat n'a pas encore été imprimé ou transféré.*

Avant d'effectuer la mesure suivante, retirez la bandelette de test usagée et éliminez-la conformément aux procédures de laboratoire standard locales. Si nécessaire, essuyez la plaquette du plateau de bandelettes.

## **6.2 Liste de travail**

La liste de travail est une séquence prédéfinie d'échantillons et contient les ID des échantillons et les ID des patients dans la séquence d'évaluation prévue. Appuyez sur le bouton **Liste de travail** sur l'écran **Mesure** pour accéder à la gestion de la liste de travail. La liste de travail peut être générée manuellement à l'aide de l'écran tactile, d'un clavier externe connecté ou d'un lecteur de codes-barres, ou automatiquement en téléchargeant les éléments de la liste de travail depuis le SIL.

- 1. Éléments de la liste de travail
- 2. Supprimer l'élément actif
- 3. Supprimer tous les éléments
- 4. Télécharger la liste de travail depuis le LIS
- 5. Recherche de l'ID de l'échantillon
- 6. Revenir à l'élément précédent dans la liste
- 7. Modifier l'élément
- 8. Aller à l'élément suivant dans la liste
- 9. Ajouter un nouvel élément
- 10. Action : sélectionner l'élément actuel
- 11. Imprimer la liste de travail
- 12. Retour au menu « Mesures »

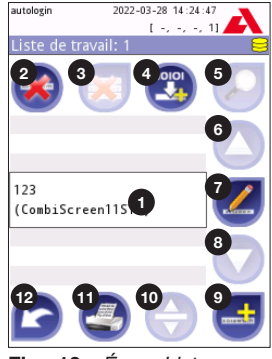

**Fig. 10 :** *Écran Liste de travail avec éléments d'écran étiquetés*

Â *Pour obtenir de plus amples informations sur les fonctions de la liste de travail, veuillez vous reporter au manuel d'utilisation complet (voir le chapitre 1.4 Comment utiliser ce manuel).*

# **7 Récupération de résultats**

L'appareil Urilyzer® 100 Pro peut stocker jusqu'à 3 000 relevés de mesures et 1 000 relevés de mesures QC. Chaque résultat est automatiquement enregistré après l'analyse dans une base de données indexée. La base de données permet de rechercher, de consulter ou d'imprimer des résultats, ou de les transférer vers un dispositif externe.

Â *Par défaut, l'analyseur invite l'utilisateur à libérer la mémoire (suppression des données) 30 relevés avant d'atteindre la capacité maximale de la base de données. Toutefois, les paramètres de la base de données peuvent être configurés sur une mémoire circulaire.*

Accès à la base de données :

- • Depuis l'écran **Mesure**, en appuyant sur **Données**
- • Depuis l'écran **Menu**, en appuyant sur **Base données**.

## **7.1 Affichage sous forme de liste**

### **Touches à l'écran**

- 1. Liste de résultats
- 2. Actions avec les éléments sélectionnés (écran Base de données » Sélection)
- 3. Appuyez sur ce bouton pour effectuer des sélections continues à l'aide des boutons « Haut » et « Bas » de chaque côté d'un relevé précédemment sélectionné. (Cette fonctionnalité revient à appuyer sur le touche « Shift » tout en cliquant avec la touche gauche de la souris sur un PC).
- 4. Application de filtre pour la recherche de relevés spécifiques
- 5. Déplacement du curseur de 100 relevés vers le haut dans la liste
- 6. Déplacement du curseur de 1 relevé vers le haut dans la liste
- 7. Affichage de l'élément (en cas de résultats erronés, le message d'erreur correspondant s'affiche)
- 8. Déplacement du curseur de 1 relevé vers le bas dans la liste
- 9. Déplacement du curseur de 100 relevés vers le bas dans la liste
- 10. Sélection d'un seul relevé
- 11. Accès à l'écran principal
- 12. Accès à l'écran de mesure

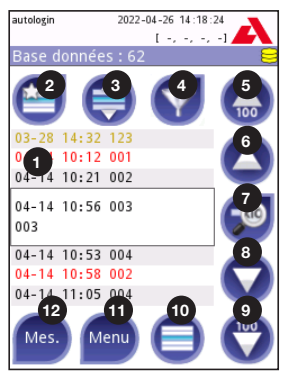

**Fig. 11 :** *Base données - Affichage sous forme de liste*

Les relevés ont le code couleur suivant pour les mesures du patient et QC :

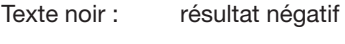

Texte rouge : résultat positif

Texte ocre : résultat erroné

- Â *Si l'accès à la base de données s'effectue depuis l'écran Mesures, un filtrage automatique prédéfini est appliqué et seuls les résultats mesurés à la date actuelle sont affichés.*
- Â *Les résultats des bandelettes CombiScreen® mALB/CREA sont indiqués par un « m ».*

## **7.2 Application de filtres pour la recherche de relevés spécifiques**

Afin d'affiner la liste des résultats, le dispositif Urilyzer® 100 Pro dispose d'un système de filtrage sophistiqué. Les paramètres suivants peuvent être définis comme critères de filtrage :

- Date et heure
- • ID de l'échantillon
- • ID du patient
- État : non imprimé / non transféré
- Informations complé-

autologin 2022-03-28 14:25:33 autologin  $\sim$   $-11$  $1 - 1 - 11$  $\mathbf{r}$ Base donnée tres supplémen .<br>Temp - Début Temp - Arrêt non imprimé non transféré **ID** échantillon résultat négatif résultat positif ,<br>fausse mesure ,<br>recom.sédiment **ID** patient avec remarque més mesuré **Filtre inactif** 

**Fig. 12 :** *Écrans Base données » Filtre*

mentaires : négatif, positif, recommandation de sédiments, faux (un message d'erreur s'affiche à la place des résultats de mesure), avec commentaire (y compris les messages d'avertissement), mesure automatique (relevés mesurés par l'opérateur ayant appliqué le filtre).

Appuyez sur le bouton correspondant pour activer un filtre.

L'arrière-plan des boutons de filtre actifs devient orange. Les filtres actifs de la deuxième page apparaissent au-dessus des boutons de navigation de la première page de l'écran Filtre.

Appuyez sur **Filtre inactif** pour désactiver le filtre.

Appuyez sur **Précédent** pour revenir à la liste des résultats.

Â *Pour obtenir de plus amples informations sur la base de données et les fonctions de filtre, veuillez vous reporter au manuel d'utilisation complet (voir le chapitre 1.4 Comment utiliser ce manuel).*

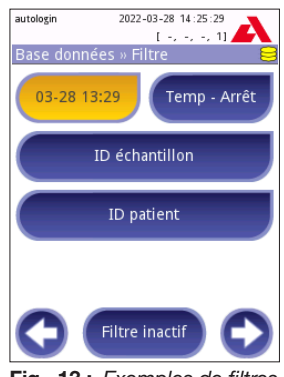

**Fig. 13 :** *Exemples de filtres activés*

## **7.3 Actions possibles avec les éléments sélectionnés**

Â *Si aucun relevé n'est sélectionné, les boutons d'action sont grisés.*

- • **Supprimer :** appuyez sur **Supprimer** sur l'écran **Base données » Sélectionnée** pour supprimer les relevés sélectionnés. Une boîte de dialogue apparaît alors et demande à l'utilisateur de confirmer l'action afin d'éviter toute perte accidentelle de données.
- • **Imprimer :** appuyez sur **Imprimer** sur l'écran **Base données » Sélectionnée** pour imprimer les relevés sélectionnés.
- • **Envoyer pour sortie** : appuyez sur **Sortie** sur l'écran **Base données » Sélectionnée** pour envoyer les relevés sélectionnés.

## **8 Test de contrôle de la qualité**

Les performances du système (analyseur et bandelettes urinaires) doivent être contrôlées régulièrement afin de garantir l'obtention de résultats fiables. Pour déterminer la fréquence du contrôle de la qualité, consultez la politique de contrôle de la qualité de votre établissement.

Options disponibles pour les tests QC :

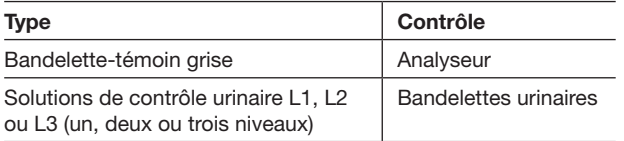

Â *Plusieurs solutions de contrôle du commerce sont disponibles. Les solutions de contrôle peuvent varier en ce qui concerne le nombre de niveaux ou de composants, la nécessité de reconstitution ou de préparation à l'utilisation ou le type et le volume du récipient. Analyticon Biotechnologies GmbH recommande l'utilisation de CombiScreen® Dip Check (réf. : 93010) ou Drop Check (réf. : 93015), car ces solutions de contrôle assurent le développement de couleur nécessaire avec les bandelettes CombiScreen®. Les solutions de contrôle d'autres fabricants peuvent fournir des résultats anormaux en raison de colorations non spécifiques des zones réactives.*

La bandelette-témoin grise fournie ne peut être utilisée que pour confirmer le fonctionnement de l'analyseur.

**Vérifiez les performances de l'appareil à l'aide de la bandelette-témoin grise après chaque accident (chutes, déversements, éclaboussures), même si aucun dommage visible n'a été constaté. Ne touchez pas la zone de test de la bandelette-témoin grise. Tenez la bandelette par la zone de préhension dédiée.**

L'utilisation de solutions de contrôle urinaire est fortement recommandée, notamment dans les situations suivantes :

- à chaque ouverture d'un nouveau flacon de bandelettes urinaires ;
- lorsque les résultats des tests sont douteux :
- lorsque les nouveaux opérateurs sont formés au système.

Un contrôle de qualité adéquat est un processus en trois phases :

- 1. Configuration du système : spécifiez les niveaux de contrôle de l'urine et définissez les options de contrôle de qualité sur l'écran **Options » Réglages » Options CQ**.
- 2. Définition du numéro de LOT de contrôle de l'urine et les limites d'acceptation. Voir « 8.1 Modification des informations de LOT QC ».
- 3. Réalisation des tests QC à intervalles réguliers. Voir « 8.3 Test QC ».
- Â *Pour obtenir de plus amples informations sur les options de contrôle de la qualité, veuillez vous reporter au manuel d'utilisation complet (voir le chapitre 1.4 Comment utiliser ce manuel).*

## **8.1 Modification des informations de LOT QC**

- 1. Appuyez sur **Éditer CQ LOT** sur l'écran des options QC pour saisir les numéros LOT de solution de contrôle d'urine QC et les limites d'acceptation des solutions.
- 2. Sélectionnez le type de solution de contrôle (L1, L2, L3) et appuyez sur **Suivant**.
- 3. Saisissez le code LOT de la solution, puis appuyez sur **Suivant**. Si un code LOT est déjà enregistré pour le type de solution de contrôle actuel, il apparaîtra dans le champ de saisie. Sinon, le champ de saisie reste vide.
- Â *Il est également possible de saisir la date d'expiration de la solution QC LOT. Séparez la date d'expiration du numéro de LOT en l'inscrivant entre parenthèses. Utilisez deux chiffres pour l'année et le mois, et séparez-les par une barre oblique (/), un trait d'union (-), un point (.) ou un tiret bas (\_).*

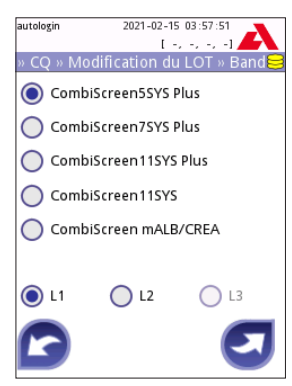

**Fig. 14 :** *Sélection de bandelettes urinaires*

Consultez le mode d'emploi de la solution de contrôle et saisissez les limites d'acceptation pour le type de solution de contrôle sélectionné à l'étape 2.

# **8.2 Définition des limites d'acceptation des solutions QC**

Les colonnes du tableau sont les suivantes (de gauche à droite) : paramètres, limite inférieure, limite supérieure, unité. La case encadrée indique la cellule sélectionnée.

Utilisez les flèches pour naviguer dans les cellules et les boutons plus et moins  $\bigoplus$  pour augmenter ou diminuer les valeurs.

Appuyez sur OK **D** pour enregistrer les valeurs. L'appareil retourne à l'écran des options QC.

Répétez les étapes précédentes pour chaque niveau de solution de contrôle.

Â *La définition des limites QC n'est pas possible pour l'interprétation ACR et ACR.*

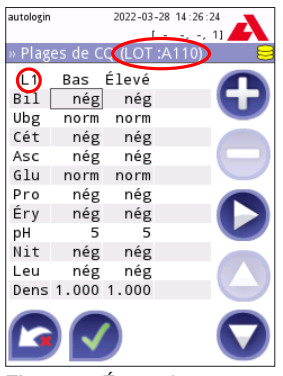

**Fig. 15 :** *Écran des limites QC*

Les valeurs cibles peuvent également être saisies automatiquement à l'aide d'un lecteur de codes-barres. Accédez à Principal » Options » Paramètres » Options QC, marquez L1 et L2, appuyez sur « Modifier LOT QC », sélectionnez « L1 », appuyez sur « Suivant » et scannez le code-barre du niveau 1 ; vérifiez et confirmez avec la coche verte, appuyez sur « Modifier LOT QC », sélectionnez « L2 », appuyez sur « Suivant » et scannez le code-barre du niveau 2.

# **8.3 Test QC**

Les boutons de mesure QC disposent d'un code couleur :

- Si le verrouillage du QC est désactivé,
	- la couleur grise signifie qu'aucune mesure n'est enregistrée ;
	- la couleur verte signifie qu'une mesure valide a été effectuée dans le menu Mesure QC ;
	- la couleur rouge signifie qu'une mesure non valide a été effectuée dans le menu Mesure QC.
- Si le verrouillage du QC est activé.
	- la couleur grise signifie qu'aucune mesure n'est enregistrée ;
	- la couleur verte signifie qu'une mesure valide a été effectuée dans le délai imparti ;
	- la couleur rouge signifie qu'une mesure non valide a été effectuée dans le délai imparti.
- Â *Le type de bande de la mesure QC donnée est indiqué dans l'en-tête.*
- 1. Allez à l'écran **Mesure » CQ** ou l'écran **Menu » Mesure CQ.**
- 2. Appliquez la solution négative (basse) ou la solution positive (haute) sur la bandelette en suivant les instructions de la solution de contrôle et des notices d'emballage des bandelettes.
- Â *Le texte du bouton de solution devient « Bandelette LOT » et est désactivé sur l'écran Mesure QC lorsque l'expiration du LOT est activée mais qu'aucun LOT de solution valide n'est enregistré dans l'instrument.*
- 3. Placez la bandelette sur le plateau et tapez appuyez sur **...Solution L1** pour une solution de contrôle négative, **...Solution L2** pour une solution de contrôle positive ou sur **...Solution L3** pour une solution de contrôle « hautement positive », si un kit de solution de contrôle à trois niveaux est utilisé. Si un numéro de LOT et les limites d'acceptation pour le type de solution donné sont déjà saisis sur l'écran **Options CQ**, alors le système affiche ce numéro de LOT sur l'écran de saisie du LOT. Si le numéro de LOT est correct, appuyez sur Suivant  $\Box$ .

**Si un nouveau code LOT est saisi sur l'écran de saisie numérique, alorsde nouveaux niveaux d'acceptation doivent être définis après actionnement du bouton Suivant.**

- Â *Si le contrôle de qualité est réussi, le système affiche « PASSÉ » à côté du résultat QC. L'arrière-plan du bouton (tests QC réussis) devient vert. En cas d'échec de la mesure QC, le système affiche « ÉCHOUÉ » à côté du résultat QC. L'arrière-plan du bouton (échec des tests QC) devient rouge.*
- 4. Répétez les étapes précédentes pour chaque solution de contrôle.
- 5. Une fois que tous les niveaux de solution requis ont été mesurés avec succès, l'analyseur est disponible pour les tests jusqu'à ce que le délai de verrouillage soit à nouveau atteint. Une fenêtre contextuelle indiquant la limite de temps de verrouillage modifiée apparaît. Le temps de verrouillage restant et la date sont affichés dans les fenêtres d'information de l'écran **Main**.
- Â *La valeur négative maximale pouvant être affichée est : -90. Si cette valeur est affichée, cela signifie que 90 jours min se sont écoulés depuis que la limite a été atteinte ou qu'un QC réussi n'a jamais été effectué.*

## **9 Menu Options**

L'écran **Options** affiche les informations suivantes :

- Informations relatives au type de bandelette et au code LOT
- • Paramètres de sortie

Les options suivantes sont disponibles dans cet écran :

- • LOT de bande
- Afficher Réglages: contrôle et impression
- Options d'usager (fonctions automatiques, mode rapide, son, luminosité du LCD)
- • Réglages de l'instrument (voir « 10 Paramètres de l'instrument »). **Fig. 16 :** *Écran Options*

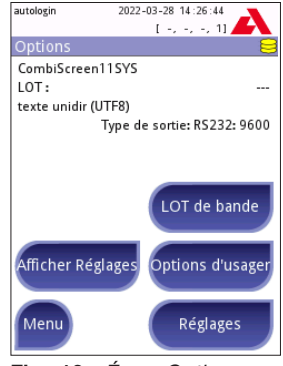

# **9.1 Bandelette LOT**

Appuyez sur le bouton **LOT de bande** sur l'écran **Options** pour définir les informations LOT et la date d'expiration des bandelettes. Utilisez les caractères spéciaux suivants avec les chiffres : tiret « - », point « . », barre oblique « / », espace « \_ » et parenthèses « (…) ».

Le LOT et la date de péremption peuvent également être lus automatiquement à l'aide du code UDI figurant sur l'étiquette de la boîte et d'un lecteur de codebarres. Le code LOT et les données relatives à la date d'expiration sont enregistrés avec chaque mesure.

- Â *Le logiciel ne vérifie pas les entrées du code LOT et de la date d'expiration. Il est recommandé de bien vérifier les codes saisis.*
- Â *Pour obtenir de plus amples informations sur le menu Options et les options utilisateur, veuillez vous reporter au manuel d'utilisation complet (voir le chapitre 1.4 Comment utiliser ce manuel).*

## **10 Paramètres de l'instrument**

Le dispositif Urilyzer<sup>®</sup> 100 Pro propose différents réglages afin de répondre aux exigences spécifiques du lieu de travail. Les paramètres du système peuvent être modifiés sur l'écran **Menu » Options » Réglages**.

Â *La liste des paramètres disponibles peut varier en fonction du niveau d'accès de l'opérateur.*

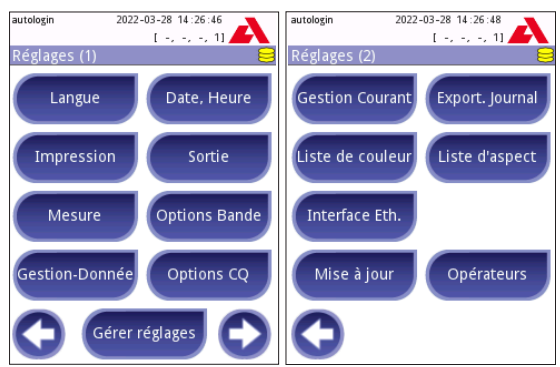

**Fig. 17 :** *Écran des Réglages, page 1 et 2*

Â *Pour obtenir de plus amples informations sur les paramètres de l'instrument, veuillez vous reporter au manuel d'utilisation complet (voir le chapitre 1.4 Comment utiliser ce manuel).*

## **10.1 Sortie (connectivité : transfert/exportation)**

Le dispositif Urilyzer® 100 Pro peut être connecté à d'autres systèmes ou dispositifs de stockage en définissant les paramètres de sortie.

Le système prend en charge deux protocoles afin de transférer les résultats d'analyse via une interface :

- un protocole bidirectionnel basé sur le protocole standard NCCLS LIS2-A2, le protocole POTC1-A2 ou le protocole HL7 ;
- un protocole unidirectionnel, lorsque les données sont envoyées sous la forme d'un flux de données unidirectionnel, formaté ou non,
	- sous forme de valeurs séparées par des virgules (CSV),
	- ou en tant que texte UTF8.

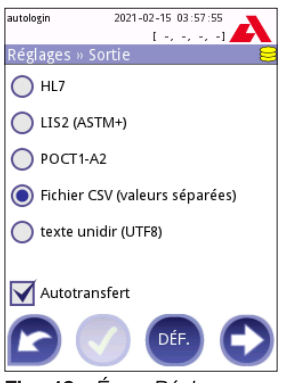

**Fig. 18 :** *Écran Réglages » Sortie*

La zone de texte **Type de sortie** (disponible après avoir sélectionné l'un des trois protocoles de sortie et avoir appuyé sur  $\bullet$  permet de définir le port de communication (les options disponibles sont basées sur le protocole de sortie). Appuyez sur  $\bigcirc$  pour parcourir la liste.

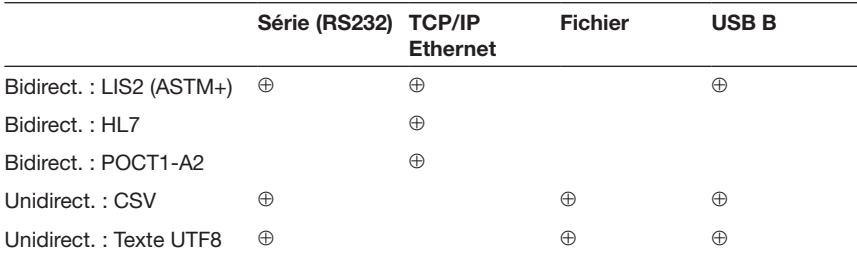

- • Pour le port série : les vitesses de transmission sélectionnables sont : 2 400, 4 800, 9 600, 19 200, 38 400, 57 600 et 115 200 bits par seconde. Cette valeur définit la vitesse de la communication série. La spécification de l'interface série est de 1 (un) bit d'arrêt, sans parité.
- • Pour l'option Output:file : les données transférées seront sauvegardées directement dans un fichier du dossier racine d'une clé USB connectée via un port USB de type A. Le nom de fichier par défaut est udr2(%Y%m%d- %H%M%S). (La chaîne de caractères entre parenthèses indique la date de la mesure : %Y correspond à l'année, %m au mois, %d au jour, %H à l'heure, %M à la minute et %S à la seconde). L'extension de fichier est soit .csv soit .txt, selon le protocole de sortie sélectionné.
- Â *Pour obtenir de plus amples informations sur les paramètres de sortie, veuillez vous reporter au manuel d'utilisation complet (voir le chapitre 1.4 Comment utiliser ce manuel).*

## **10.2 Options des bandelettes**

L'écran principal des options des bandelettes indique la bandelette disponible. Pour modifier les paramètres de la bandelette, sélectionnez le type de bandelette et appuyez sur **ordre, sensibilité**.

L'écran **Réglages » Options Bande » Coussinets** s'affiche. Il répertorie les zones actives de la bandelette correspondant à chaque analyte mesuré. (Consultez la section « 1.2 Indications d'utilisation » pour connaître les abréviations des analytes). La zone réactive sélectionnée est marquée par un curseur de ligne.

Appuyez sur  $\bigcirc$  o pour modifier la sélection. Appuyez sur  $\bigcirc$  pour augmenter ou diminuer la sensibilité de la zone réactive sélectionnée. La sensibilité peut aller de -2 à  $+2$ .

Â *Le réglage de la sensibilité pour l'ACR et l'interprétation de l'ACR n'est pas disponible pour les bandelettes CombiScreen® mALB/CREA.*

Appuyez sur **SÉD** pour soumettre la zone réactive sélectionnée à une analyse supplémentaire du sédiment. Si le bloc est étiqueté « SÉD », tous les résultats de la zone réactive sélectionnée ayant une valeur positive obtiendront une étiquette « Examen des sédiments recommandé » lorsqu'ils seront stockés dans la base de données. L'étiquette peut également apparaître sur le document imprimé.

### **10.2.1 Réagencement des zones réactives**

- 1. Sélectionnez la zone réactive avec le curseur de ligne.
- 2. Appuyez sur  $\bigoplus$  Déplacer pour « saisir » la zone réactive sélectionnée. Le fond devient alors orange pour indiquer qu'elle est active.
- 3. Utilisez **DO** pour déplacer le bloc de l'analyte sélectionné. Lorsque le bloc se trouve à la position souhaitée, appuyez de nouveau sur Déplacer pour le relâcher.

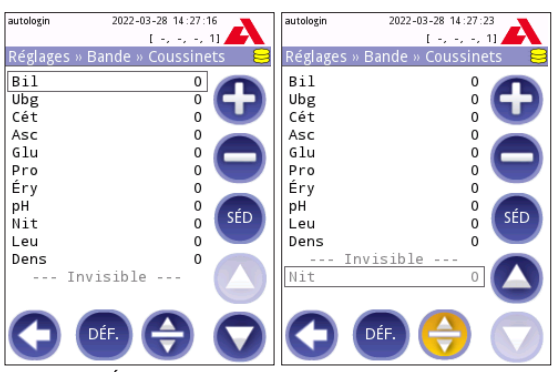

**Fig. 19 :** *Écran Réglages » Options Bande » Coussinets avec un exemple d'analytes invisibles*

Tout analyte peut être exclu de la vue des résultats s'il est déplacé sous la ligne ---Invisible---. Les blocs d'analyte se trouvant dans cette partie n'apparaîtront pas sur le document imprimé ou dans la base de données.

Â *Le système ne mesure et n'enregistre les résultats des analytes invisibles que lorsqu'ils sont remis au-dessus de la ligne ---Invisible---.*

## **10.3 Gestion de l'énergie**

L'écran **Gestion Courant** permet d'activer et de définir les options suivantes :

- • **Temps arrêt LCD** (démarrage de l'écran de veille)
- • **Temps Logout** (l'opérateur actif est déconnecté)
- • **Après la mesure fin de session**
- • **Temps d'Arrêter** (l'analyseur s'éteint)

L'appareil effectuera ces actions s'il reste inactif pendant le temps spécifié. Appuyez sur  $\bigcirc$  ou appuyez à l'intérieur de la zone de texte grise et utilisez l'écran de saisie numérique pour définir les périodes de gestion de l'alimentation.

L'écran de veille et la fonction de mise hors tension automatique permettent<br>de réduire la consommation d'énerde réduire la consommation d'éner-

autologin 2021-02-15 03:57:39 the control of Réglages » Gestion de courant Temps arrêt LCD(min  $\overline{5}$ Temps Logout (min)  $10$ Après la mesure fin de session Temps d'Arrêter(min) 60 Par défaut

**Fig. 20 :** *Écran Réglages » Gestion Courant*

gie inutile et donc l'empreinte écologique de l'appareil. La fonction de déconnexion automatique offre un niveau de sécurité supplémentaire.

# **10.4 Opérateurs**

L'écran Opérateurs est utilisé pour gérer les paramètres de sécurité du système et les opérateurs actifs.

### **Légende :**

- 1. Liste des opérateurs
- 2. Suppression de l'opérateur sélectionné (nécessite une confirmation afin d'éviter toute perte accidentelle des données)
- 3. Échange de données : suppression, importation et exportation des listes d'opérateurs (disponible uniquement pour les opérateurs de niveau superviseur et service)
- 4. Filtre
- 5. Accès aux paramètres de sécurité du système (disponible uniquement pour les opérateurs de niveau superviseur et service)
- 6. Déplacement du curseur d'une ligne vers le haut
- 7. Modification du niveau d'accès de l'opérateur sélectionné
- 8. Déplacement du curseur de ligne d'une ligne vers le bas
- 9. Ajout d'un nouvel opérateur
- 10. Activation/désactivation du réagencement des opérateurs
- Â *L'ordre des opérateurs affichés sur l'écran de* **Connexion** *peut être modifié à l'aide du bouton* **Déplacer***. Le bouton ne sera actif que si l'option «* **Afficher sur l'écran de connexion** *» est cochée pour au moins un opérateur répertorié.*

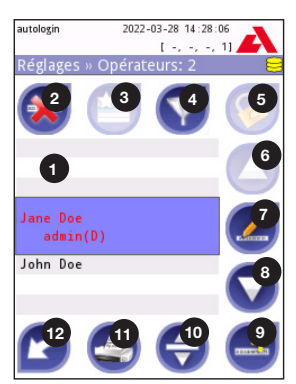

**Fig. 21 :** *Écran Réglages » Opérateurs avec boutons de fonction étiquetés*

- 11. Impression de la liste des opérateurs
- 12. Retour à l'écran des paramètres
- Â *Pour obtenir de plus amples informations sur les paramètres des opérateurs, veuillez vous reporter au manuel d'utilisation complet (voir le chapitre 1.4 Comment utiliser ce manuel).*

#### **10.4.1 Aperçu des niveaux d'accès des opérateurs**

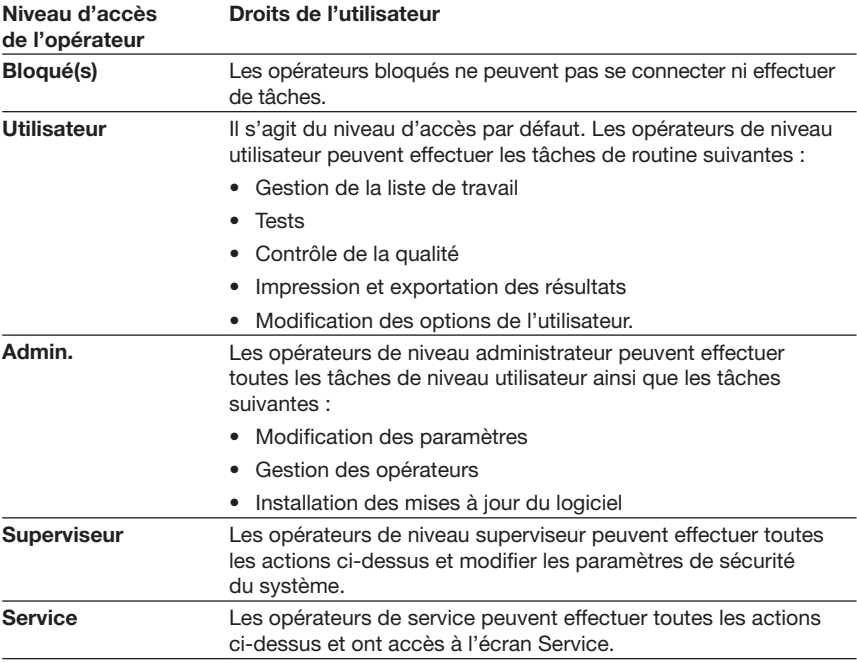

#### **10.4.2 Paramètres de sécurité du système**

Les principaux paramètres de sécurité de l'analyseur peuvent être modifiés sur l'écran Opérateurs » Sécurité. Seuls les superviseurs ont accès à cet écran.

Les systèmes de sécurité disponibles, par ordre croissant de niveau de sécurité, sont les suivants :

#### • **Système ouvert**

La connexion est automatique ; aucune identification ou mot de passe nécessaire. Les tests peuvent être effectués et les paramètres peuvent être modifiés librement par toute personne utilisant l'opérateur « autologin » (connexion auto.) ayant un niveau d'accès d'administrateur.

#### • **Usage anonyme**

La connexion est automatique ; aucune identification ou mot de passe nécessaire. Les tests peuvent être effectués, mais les paramètres ne peuvent pas être modifiés. Les utilisateurs peuvent créer des opérateurs personnels (pour eux-mêmes) ; ces opérateurs ont alors un niveau d'accès d'opérateur « utilisateur ».

#### • **Auto identification**

La connexion nécessite un identifiant d'opérateur, mais pas de mot de passe. Les tests peuvent être effectués, mais les paramètres ne peuvent pas être modifiés. Les utilisateurs peuvent créer des opérateurs personnels (pour eux-mêmes) ; ces opérateurs ont alors un niveau d'accès d'opérateur « utilisateur ».

## • **Auto identification avec mot de passe**

La connexion nécessite un ID d'opérateur et un mot de passe, mais les utilisateurs sont libres de créer des opérateurs personnels de niveau « utilisateur » (pour euxmêmes), à condition de définir également un mot de passe. Le système conserve un journal d'audit des activités de l'opérateur.

#### • **Sécure**

Seuls les opérateurs enregistrés peuvent se connecter ; les opérateurs ne peuvent être enregistrés que par des opérateurs ayant un niveau d'accès d'administrateur ou supérieur. Le système conserve un journal d'audit des activités de l'opérateur.

#### • **Personnalisé**

Appuyez sur **Personnaliser** sur le sixième écran Sécurité pour accéder à l'écran **Opérateurs » Sécurité » Personnaliser**.

#### **Opérateurs préprogrammés**

- « autologin » : Voir « 10.4.2 Paramètres de sécurité du système »
- « self add » : Voir « 10.4.2 Paramètres de sécurité du système »
- « supervisor » : les opérateurs de niveau superviseur peuvent modifier les paramètres de sécurité du système. Le nom de l'opérateur est « supervisor » (en minuscules, sans guillemets), et le mot de passe par défaut est « 1234 ». Les opérateurs de niveau superviseur ne peuvent jamais être affichés sur l'écran de **Connexion**.
- • « service » : les opérateurs de niveau service peuvent accéder à l'écran de **menu Service**.
- « Full database and config clear. » : si cette chaîne de caractères est saisie (telle quelle, sans guillemets, mais avec le premier mot en majuscule et un point à la fin) en tant que nom d'opérateur sur l'écran de **Connexion**, le système effectuera un nettoyage complet de la base de données.
- Â *Le nettoyage complet est une action définitive et irréversible. Cette commande ne doit être utilisée qu'en cas de nécessité. Il est recommandé d'effectuer une « Exportation du journal 255 » avant tout nettoyage complet.*

# **10.4.3 Aperçu des paramètres de sécurité**

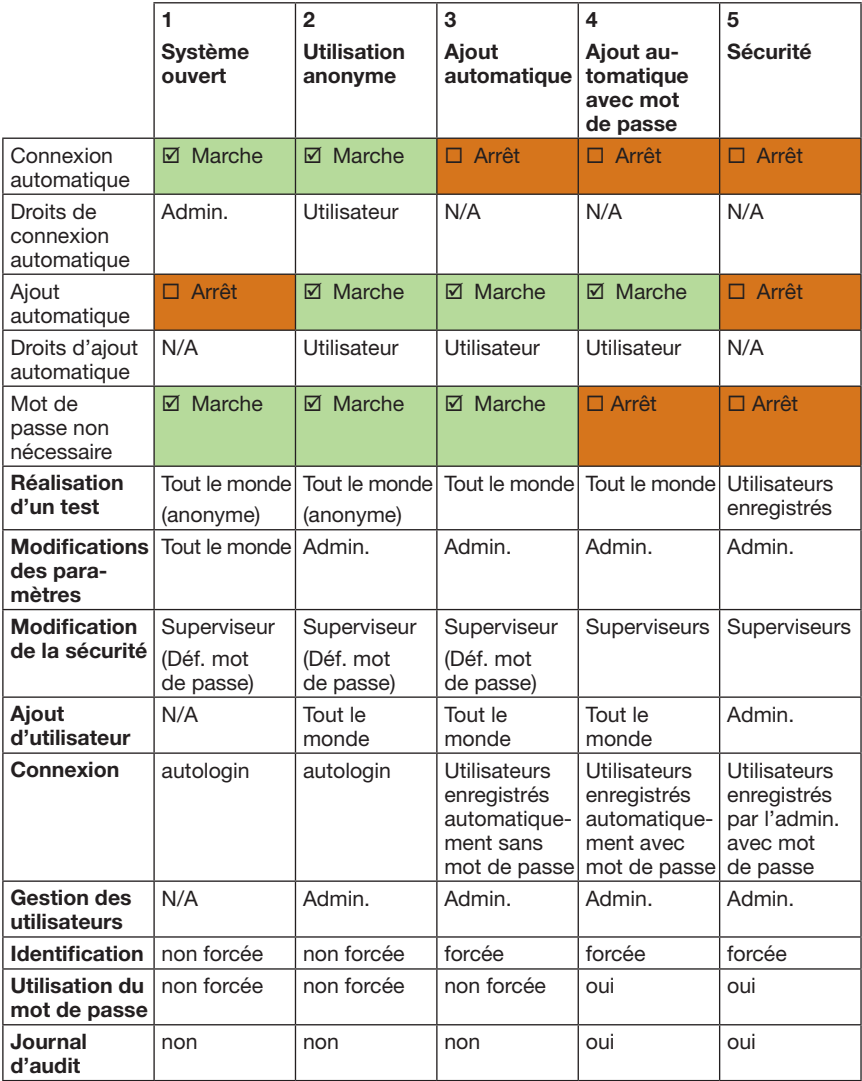

## **11 Maintenance**

## **11.1 Nettoyage de l'analyseur**

- **Le dispositif Urilyzer® 100 Pro doit rester propre et exempt de poussière.**
- **Vérifiez toujours que l'analyseur est éteint avant tout nettoyage.**
- **Ne tournez jamais l'analyseur sur le côté et ne le placez jamais à l'envers pendant le nettoyage, car l'urine ou le liquide de nettoyage précédemment répandu pourrait couler à l'intérieur du boîtier et endommager les pièces électriques.**
- **Assurez-vous qu'aucun liquide ne pénètre dans le compartiment de l'imprimante et dans l'appareil.**
- **N'utilisez aucun type de solvant, huile, graisse, spray silicone ou lubrifiant sur l'analyseur.**
- **N'utilisez pas de pulvérisateur/atomiseur pour nettoyer l'appareil ! Utilisez uniquement une serviette humide trempée dans un détergent doux.**

Produits de nettoyage recommandés :

- • Isorapid (mélange de 20 g d'éthanol, 28 g de 1-propanol et 0,1 g de composés d'ammonium quaternaire)
- • Désinfectant de laboratoire Trigene Advance (à une dilution de 1:100)
- • Barrycidal-33 (à une dilution de 2:100)

# **11.2 Nettoyage du plateau de bandelettes**

Veillez à ce que le plateau de bandelettes reste propre et exempt de toute obstruction. Faites particulièrement attention au bloc de référence (1) et à la fenêtre DEL transparente (2).

**Portez toujours des gants de protection lorsque vous manipulez le plateau de bandelettes. Consultez la section « 1.5 Informations relatives à la sécurité » pour obtenir plus d'informations.**

Effectuez les étapes suivantes pour nettoyer le plateau des bandelettes au moins une fois par jour :

- 1. Éteignez l'appareil et retirez le plateau de bandelettes en le sortant délicatement de son emplacement.
- 2. Rincez les parties pouvant entrer en contact avec l'urine à l'eau courante. Essuyez le plateau à l'aide d'une serviette jetable imbibée d'alcool isopropylique à 70 % (V/V).
- **Veillez à ne pas rayer le bloc de référence blanc.**
- 3. Séchez le plateau de bandelettes à l'aide d'un chiffon non pelucheux.
- **Assurez-vous que le plateau de bandelettes est complètement sec avant de le remettre en place.**
- 4. Remettez en place le plateau de bandelettes. Voir « 3.5 Configuration ».

## **11.3 Nettoyage du rouleau de l'imprimante**

Le rouleau de l'imprimante peut absorber de la graisse et des saletés pouvant générer des taches blanches ou des stries sur le document imprimé. Il est recom-

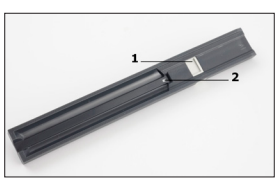

**Fig. 22 :** *Plateau de bandelettes et bloc de référence*

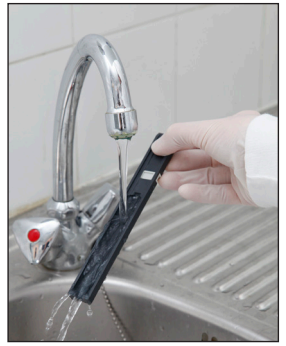

**Fig. 23 :** *Rinçage du plateau de bandelettes*

mandé de nettoyer le rouleau de l'imprimante au moins tous les six mois.

- 1. Pour ce faire, mettez l'appareil hors tension et appuyez sur le bouton du couvercle de l'imprimante pour accéder au rouleau de l'imprimante.
- 2. Appliquez un chiffon non pelucheux trempé dans de l'eau distillée sur la surface du rouleau et utilisez la roue dentée du rouleau à son extrémité gauche pour le faire tourner. Veillez à essuyer chaque partie de la surface du rouleau.

## **11.4 Bloc de référence**

Le bloc de référence blanc situé sur le plateau des bandelettes derrière le canal des bandelettes ne doit pas être sale ou décoloré pendant le fonctionnement normal. Toutefois, il est recommandé de vérifier que ce dernier est intact à chaque nettoyage du plateau de bandelettes. S'il est sale ou décoloré, nettoyez-le délicatement avec une serviette jetable imbibée d'eau distillée. Remplacez le bloc de référence si sa surface présente des marques ou des rayures inamovibles. Si l'appareil fonctionne régulièrement au débit maximal ou proche de celui-ci, le bloc de référence peut nécessiter un remplacement plus fréquent.

# **12 Dépannage**

# **12.1 Événements de contrôle des bandelettes**

Toutes erreurs lors de la manipulation des échantillons et de la procédure de test peuvent entraîner des résultats erronés. Afin d'améliorer le processus de prise de décision diagnostique, des fonctions avancées de reconnaissance des bandelettes ont été ajoutées sur le dispositif Urilyzer® 100 Pro.

Les résultats de ces caractéristiques sont classés en trois groupes :

- • R1. La mesure n'a pas démarré
- R2. Le résultat est enregistré avec un message d'avertissement
- R3. Le résultat est enregistré avec un code d'erreur

L'analyseur reconnaît automatiquement les éléments suivants pendant le test :

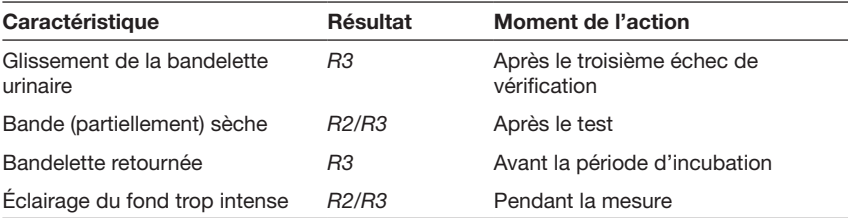

Si le résultat est enregistré avec un message, les valeurs de la zone réactive sont listées et le code et la description de l'avertissement sont insérés dans un nouveau champ de commentaire du résultat. Pour rechercher des résultats comportant un avertissement, utilisez le filtre « avec commentaire » dans la base de données (voir « 7.2 Application de filtres pour la recherche de relevés spécifiques »).

Â *Veuillez noter que ce filtre listera également les résultats comportant des commentaires insérés par l'utilisateur.*

Si le résultat est enregistré avec une erreur, seul le code d'erreur est visible. Pour rechercher des résultats comportant un code d'erreur, utilisez le filtre « Mauvaise mesure » dans la base de données.

### **Glissement de la bandelette**

La partie avant de la bandelette de test doit se trouver sur le bord avant du plateau de bandelettes. Contrôle des erreurs de positionnement :

- 1. Avant le temps d'incubation : une fenêtre d'avertissement s'affiche et propose à l'utilisateur de faire un choix : 1. Annuler le test et recommencer avec une nouvelle bandelette ; 2. Repositionner la bandelette et recommencer l'opération. Le choix peut se faire pendant la période d'incubation.
- 2. Avant la mesure : une fenêtre d'avertissement s'affiche et propose à l'utilisateur de faire un choix ; la répétition n'est toutefois disponible que pendant 10 secondes. En cas de repositionnement réussi, le résultat est signalé comme « surincubation » (R2). Une fois les 10 secondes écoulées, seule l'option « Annuler le test » est disponible.
- 3. Après la mesure (R3) : le résultat est enregistré avec un code d'erreur (« Erreur de mesure : erreur de positionnement de la bandelette »)

## **Bande partiellement sèche**

L'évaluation a lieu après la mesure, sur la base des données de réflectance du dernier bloc. Selon les paramètres de configuration, le résultat est enregistré soit avec un drapeau (R2), soit avec un code d'erreur (R3).

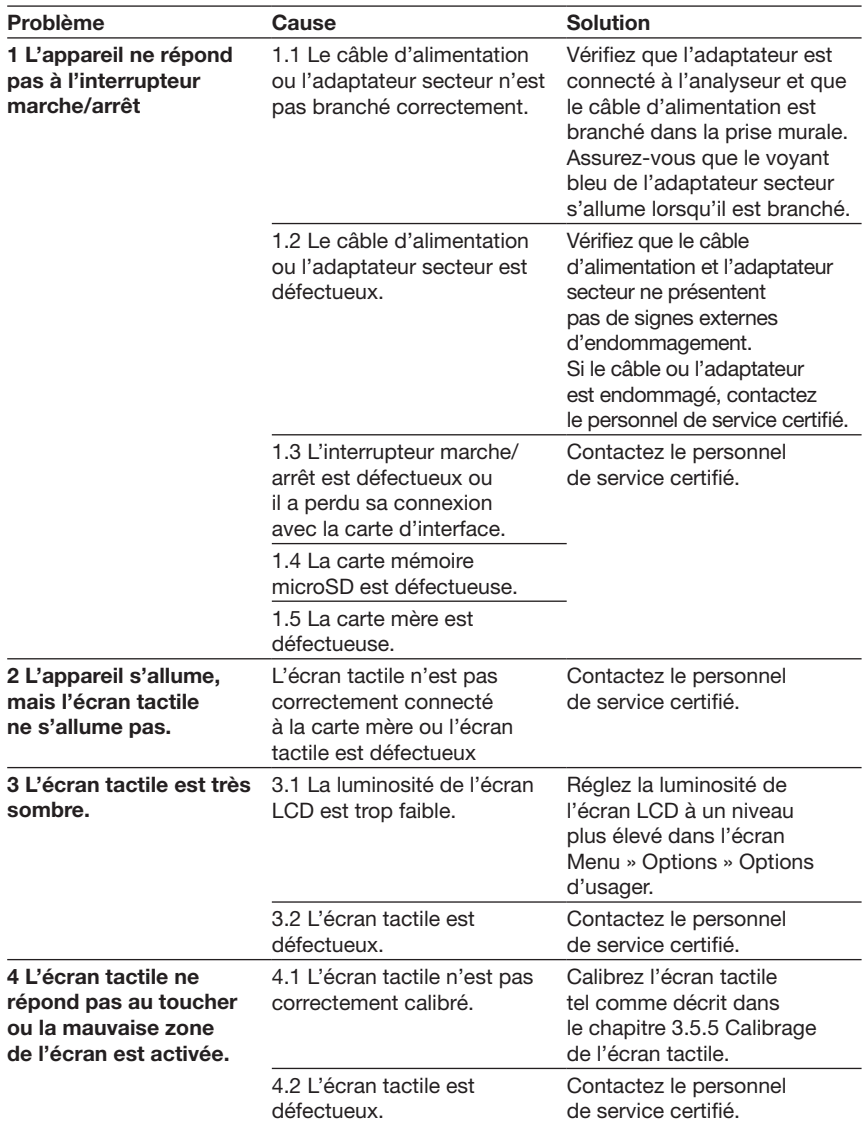

# **12.2 Tableau de dépannage**

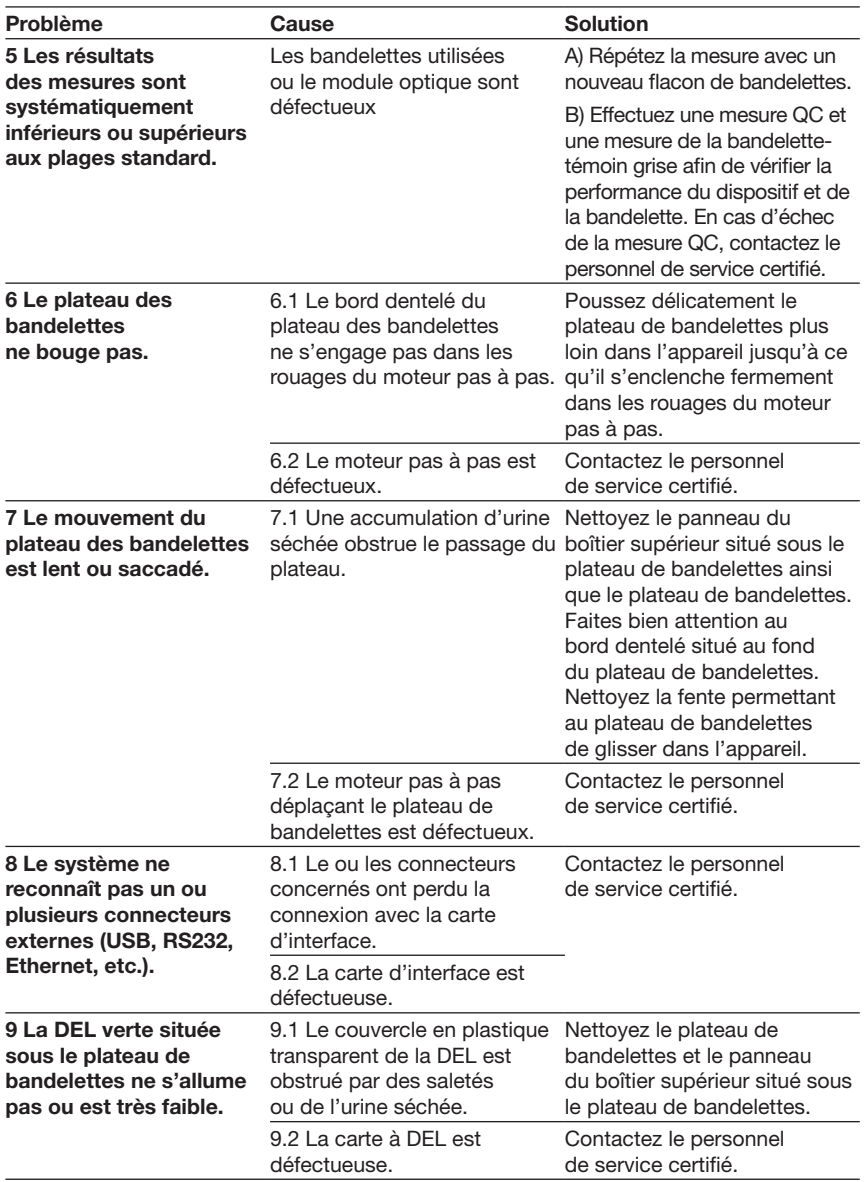

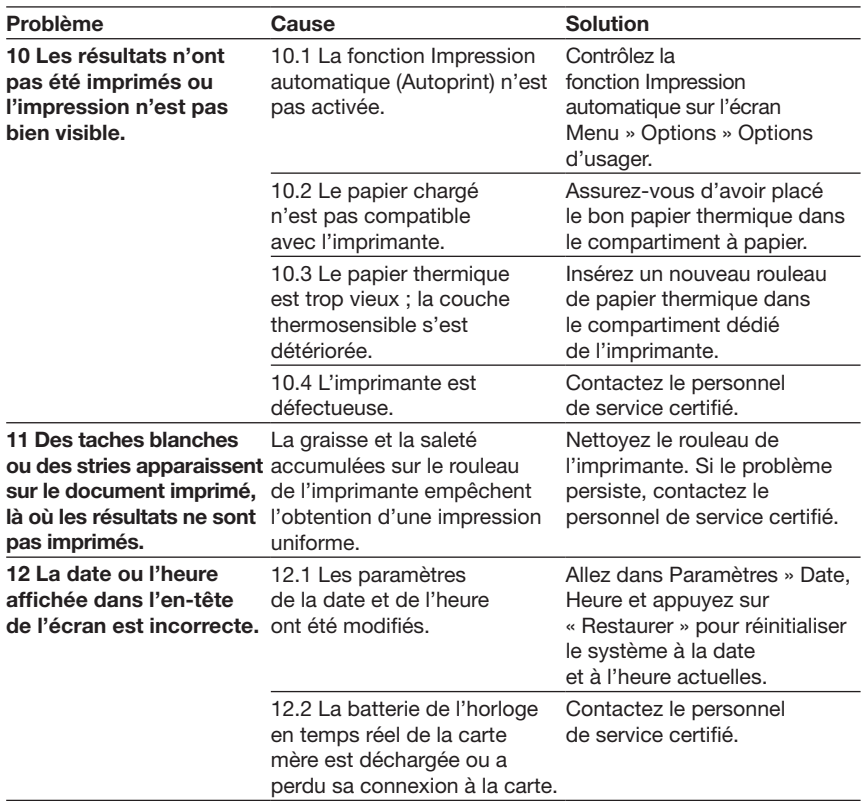

## **12.3 Messages d'erreur**

Cette section répertorie tous les messages utilisés par le système Urilyzer® 100 Pro pour communiquer avec l'opérateur ainsi que les solutions pertinentes, le cas échéant.

### **12.3.1 Messages généraux d'erreur, d'avertissement et d'information**

Codes utilisés dans le tableau de messages du système

Le système Urilyzer® 100 Pro affiche des messages lorsque l'attention de l'utilisateur est requise. Par ordre décroissant de gravité, il est possible de distinguer deux catégories :

- • Messages d'erreur (E) : indiquent qu'un dysfonctionnement s'est produit et empêche le fonctionnement normal.
- • Messages d'avertissement (W) : indiquent que, bien que le fonctionnement normal soit possible, certaines fonctionnalités du système sont perdues.
- Messages d'information (I) : fournissent des commentaires ou des informations supplémentaires.

Le système affiche ces messages de la manière suivante :

- Ligne d'état (S) : le message apparaît dans la barre d'état sans limite de temps.
- • Fenêtre contextuelle temporisée (T) : le message apparaît pendant quelques secondes dans une fenêtre contextuelle.
- Fenêtre contextuelle (A) : le message apparaît dans une fenêtre contextuelle qui disparaît à la fin du processus ou de l'événement.
- • Fenêtre contextuelle (P) : le message apparaît dans une fenêtre contextuelle qui nécessite la confirmation de l'utilisateur pour disparaître.
- • Message de résultat (R) : le message apparaît dans la zone de contenu de l'écran.

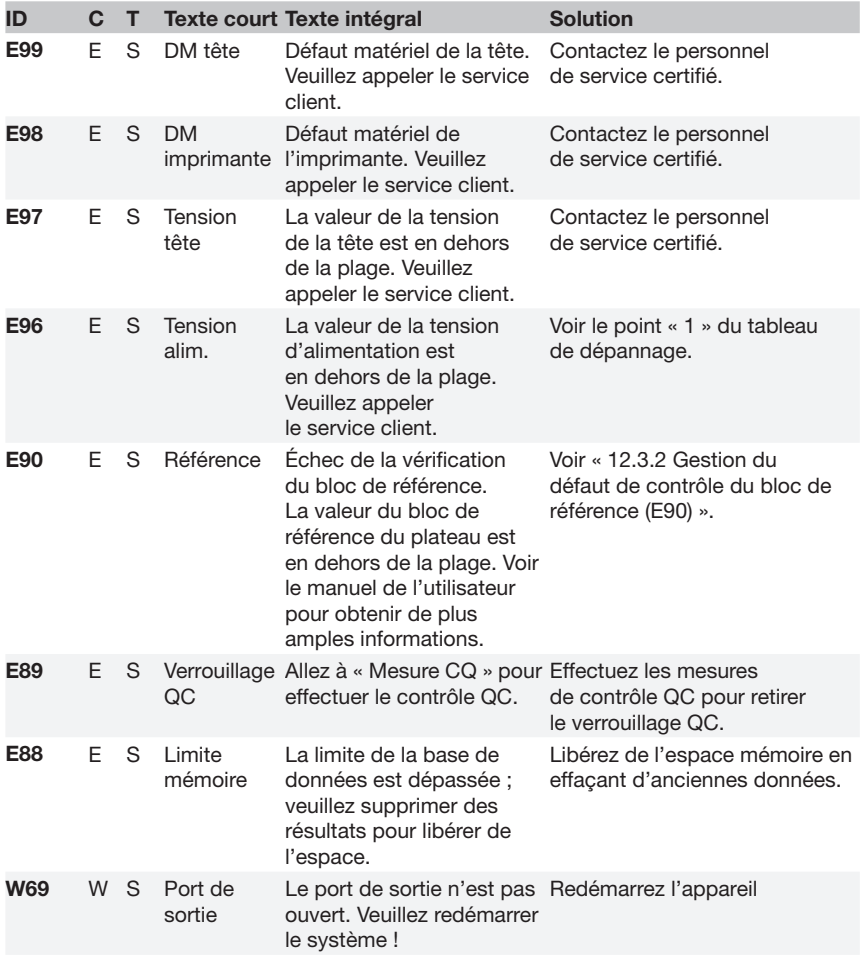

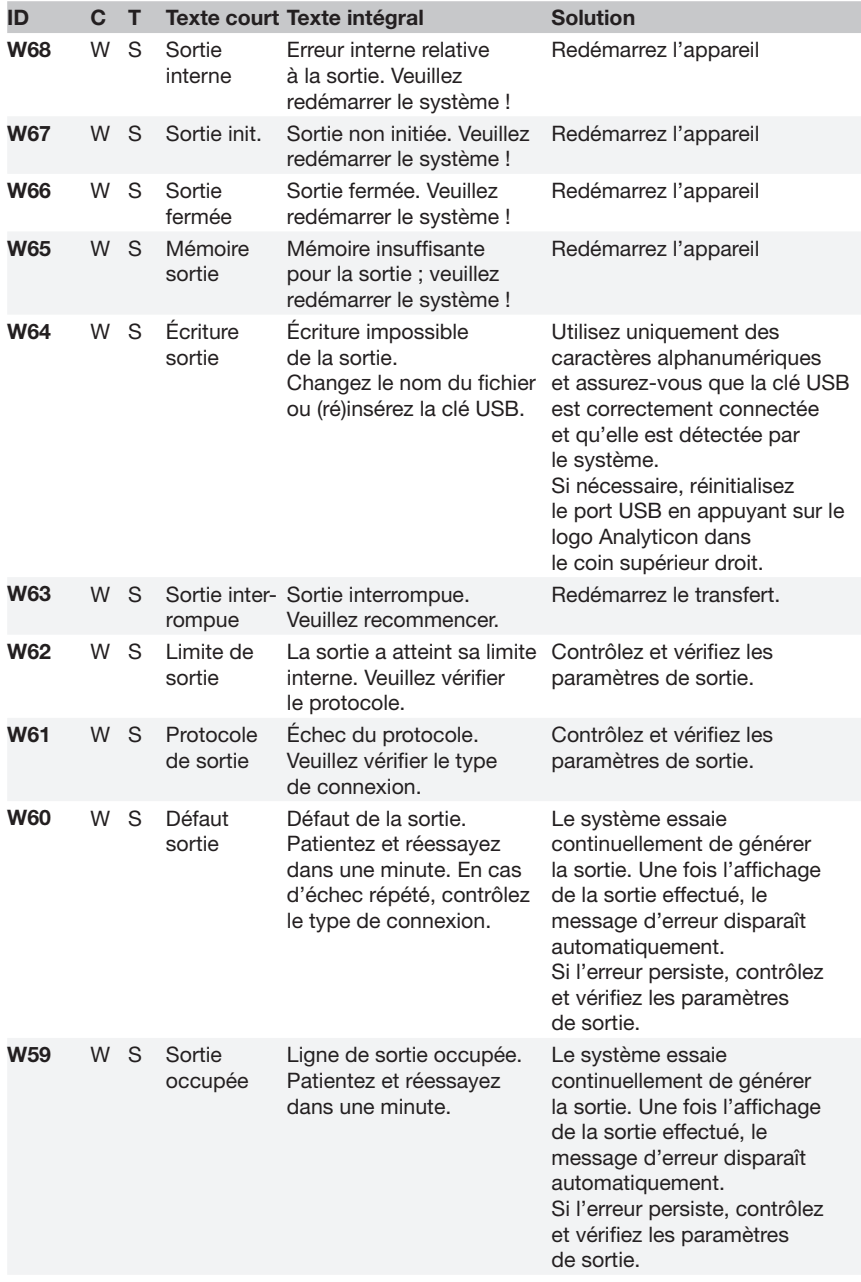

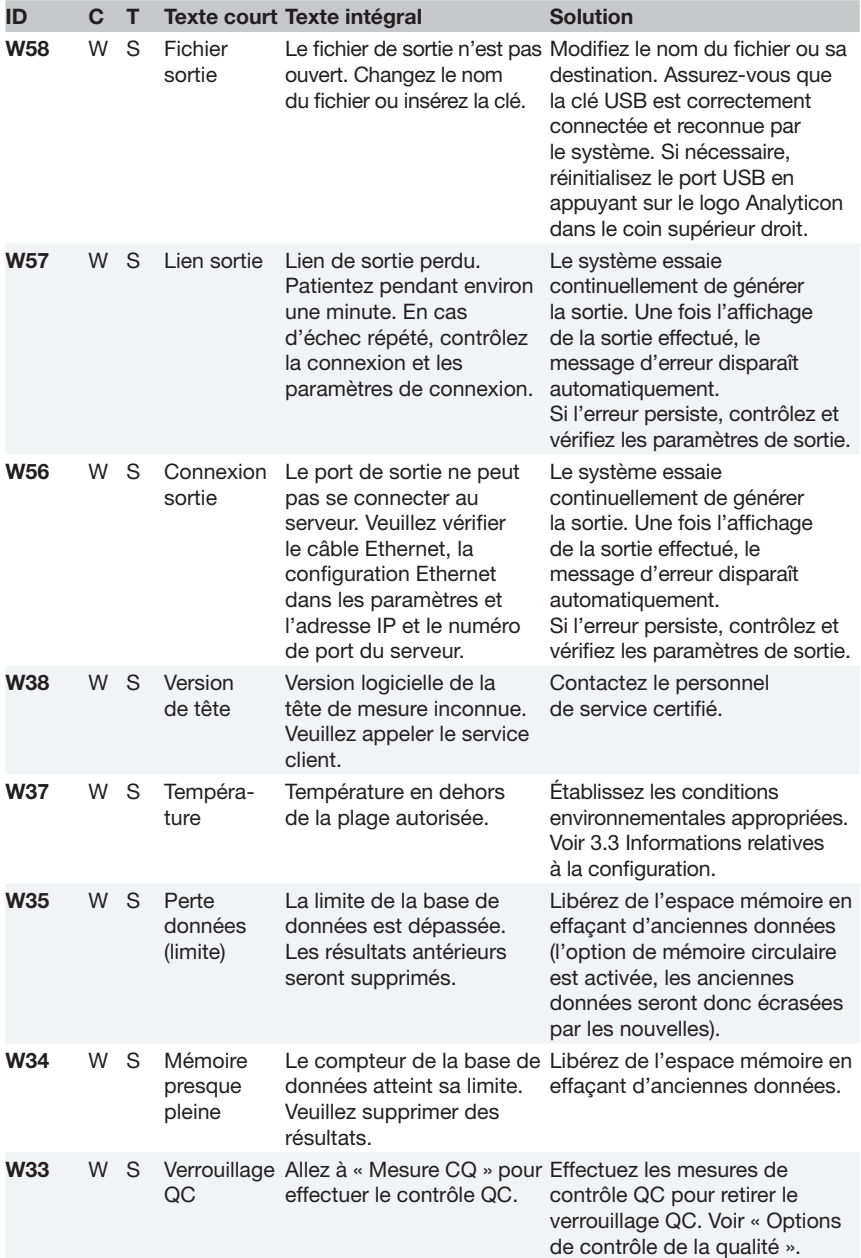

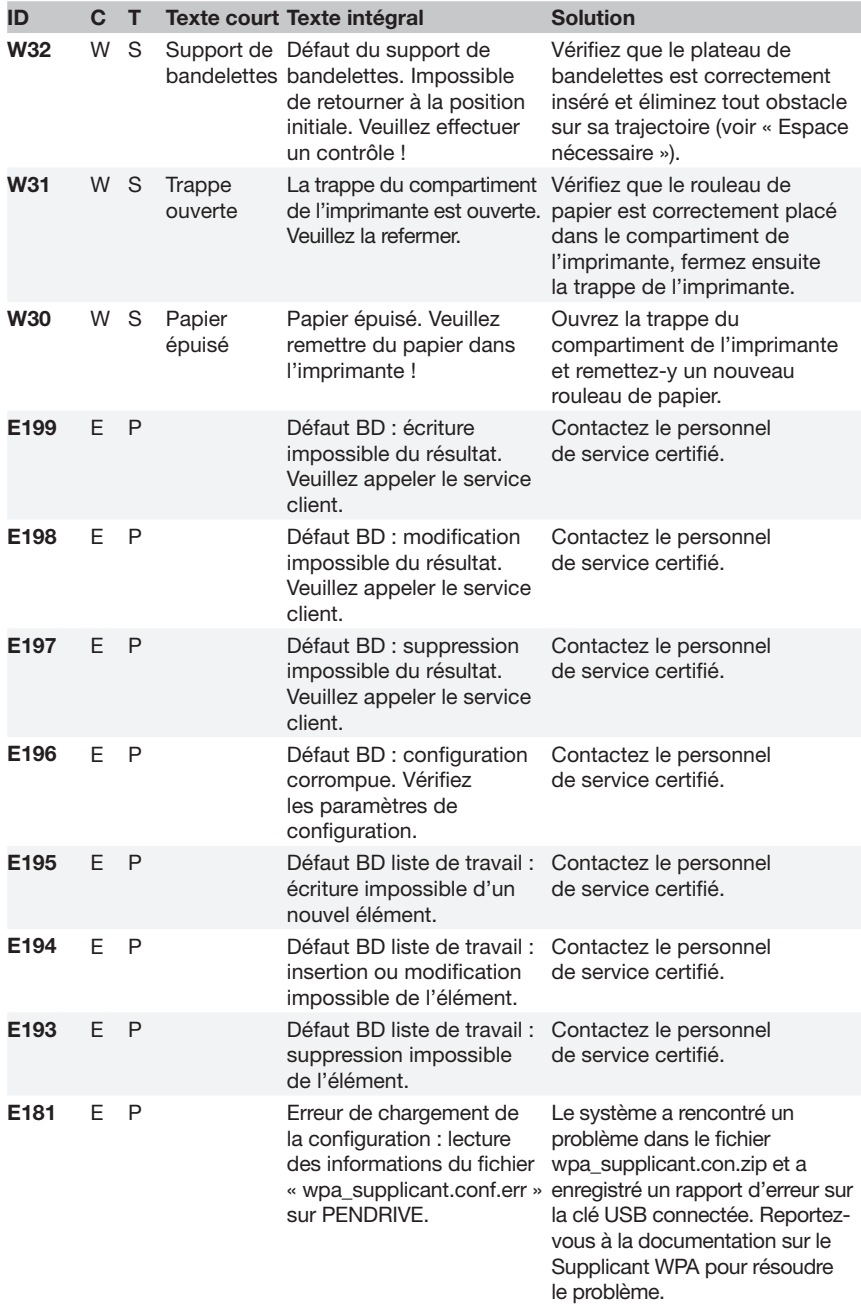

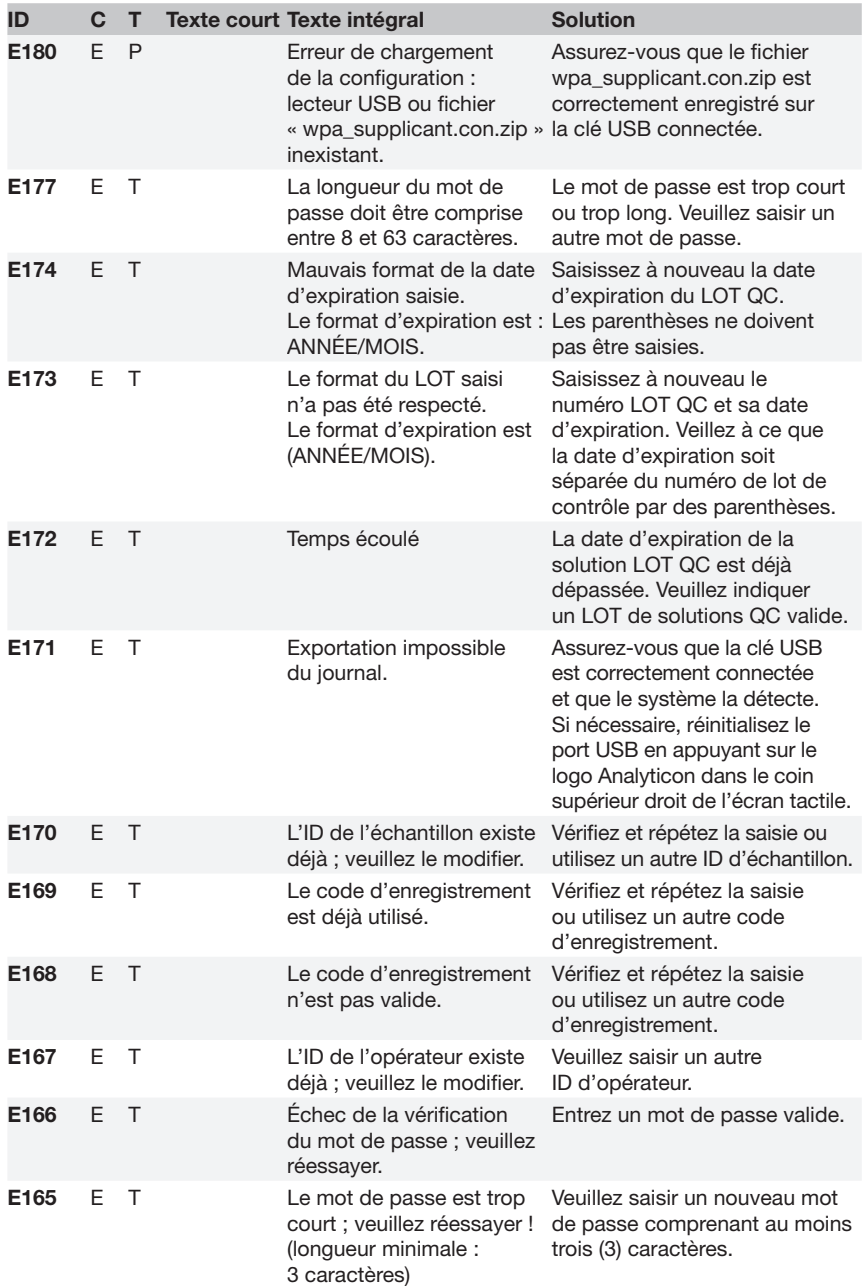

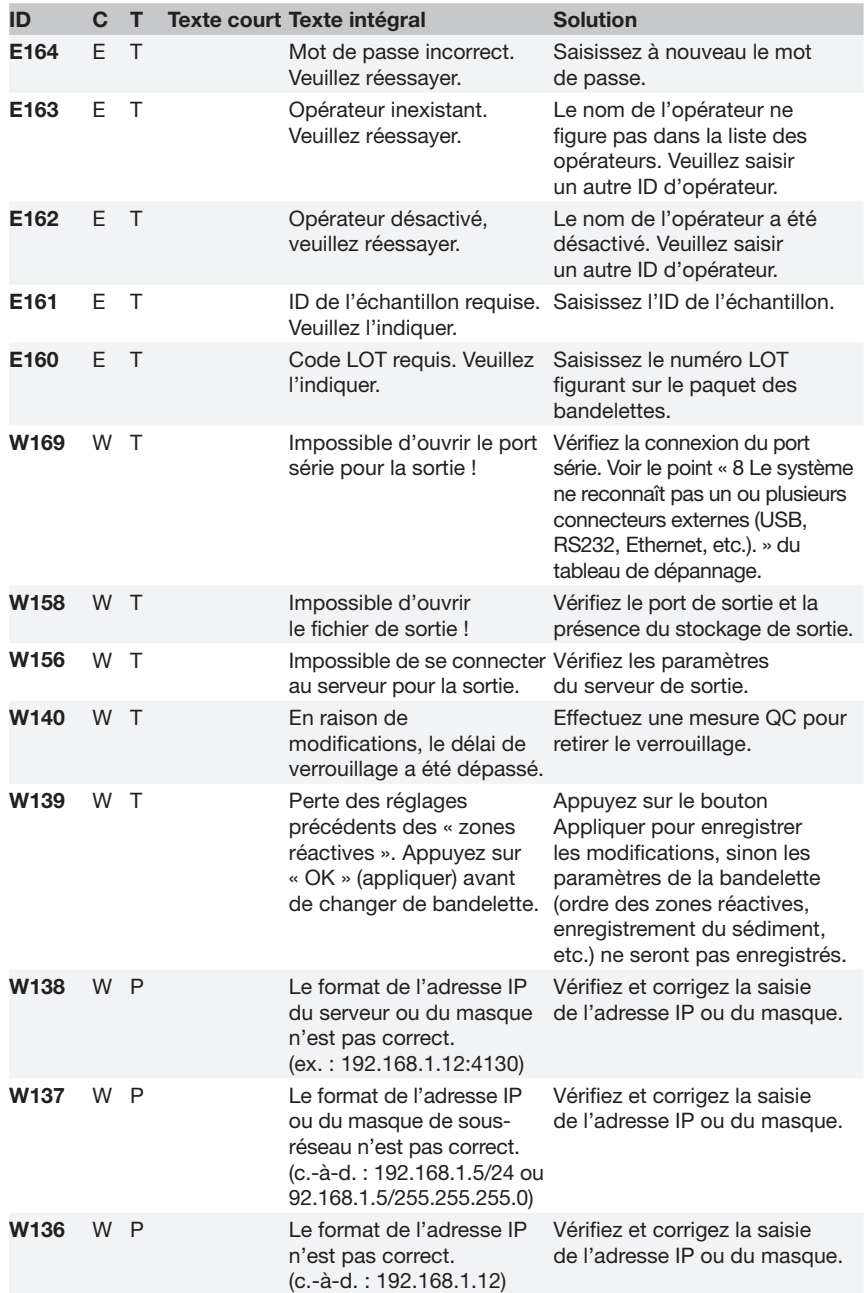

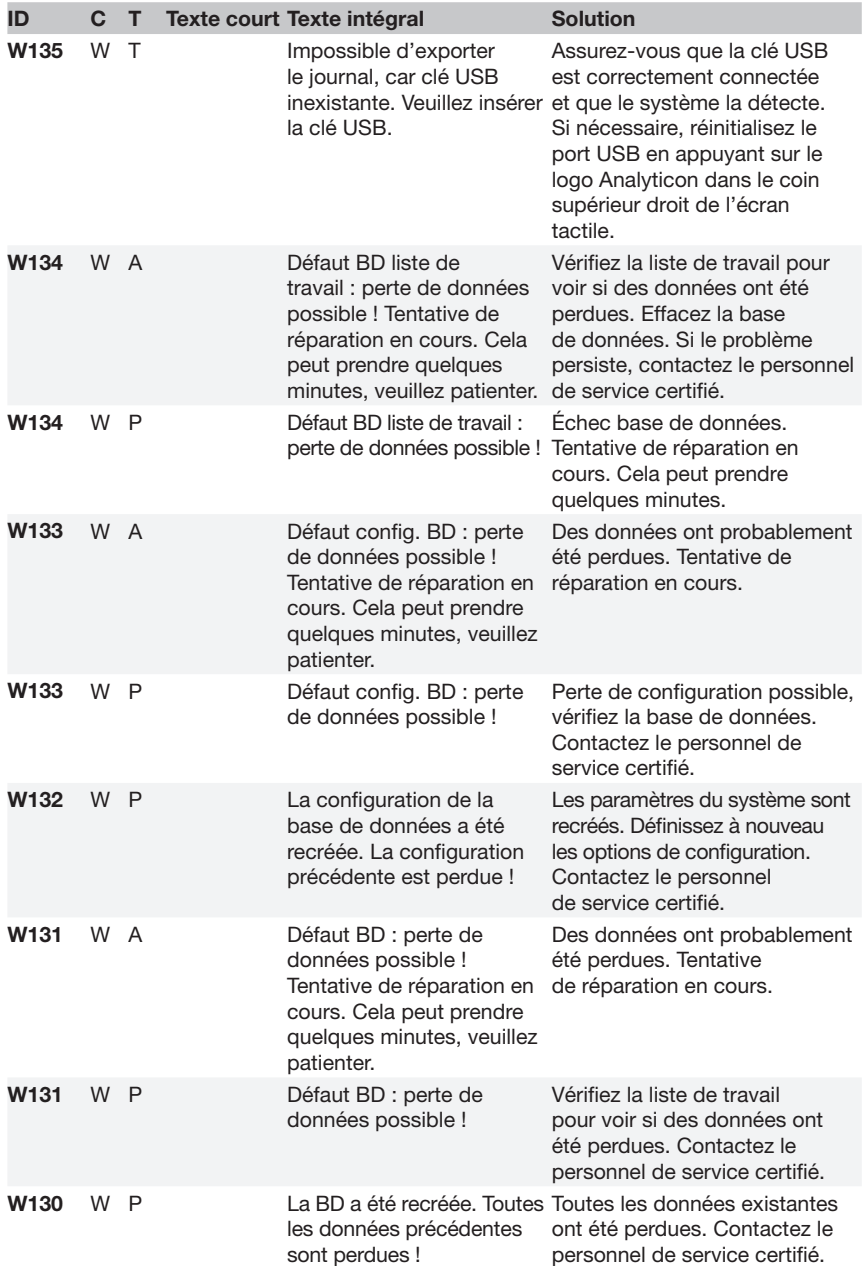

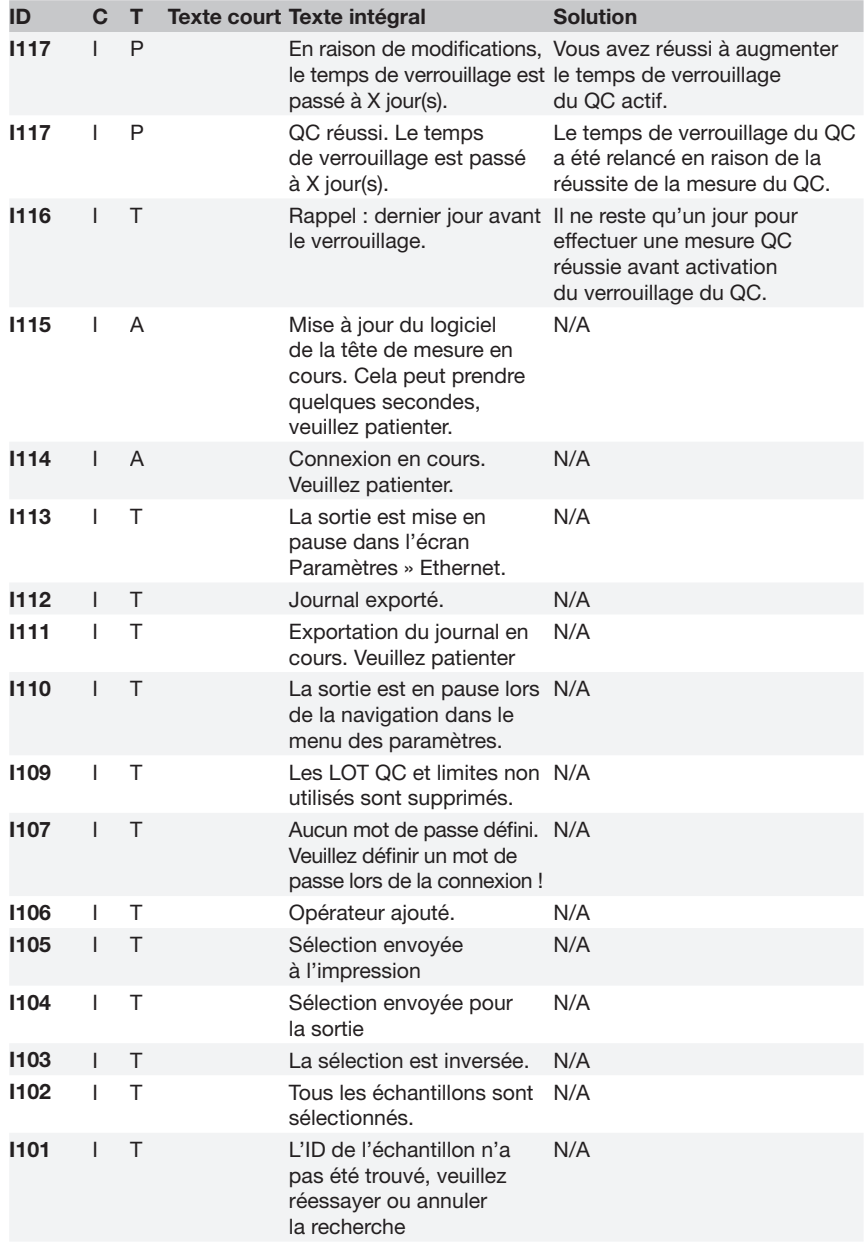

## **12.3.2 Gestion du défaut de contrôle du bloc de référence (E90)**

- 1. Retirez le plateau de bandelettes et nettoyez-le en accordant une attention particulière au bloc de référence.
- 2. Après avoir nettoyé le bloc de référence, assurez-vous qu'il n'y a pas de défaut apparent sur sa surface grise.
- 3. Remettez en place le plateau de bandelettes et vérifiez si le problème E90 est résolu.
- 4. Si le problème E90 persiste, remplacez le bloc de référence ou le plateau de bandelettes si une pièce de rechange est disponible.
- 5. Si le problème E90 persiste après le remplacement du bloc de référence, veuillez appeler le service client.

### **12.3.3 Journaux d'erreurs de test et de mesure**

Le système affiche les messages d'erreur suivants lorsqu'un dysfonctionnement se produit pendant l'analyse. Ceux-ci sont stockés de manière permanente dans la base de données avec les résultats des mesures et sont également imprimés.

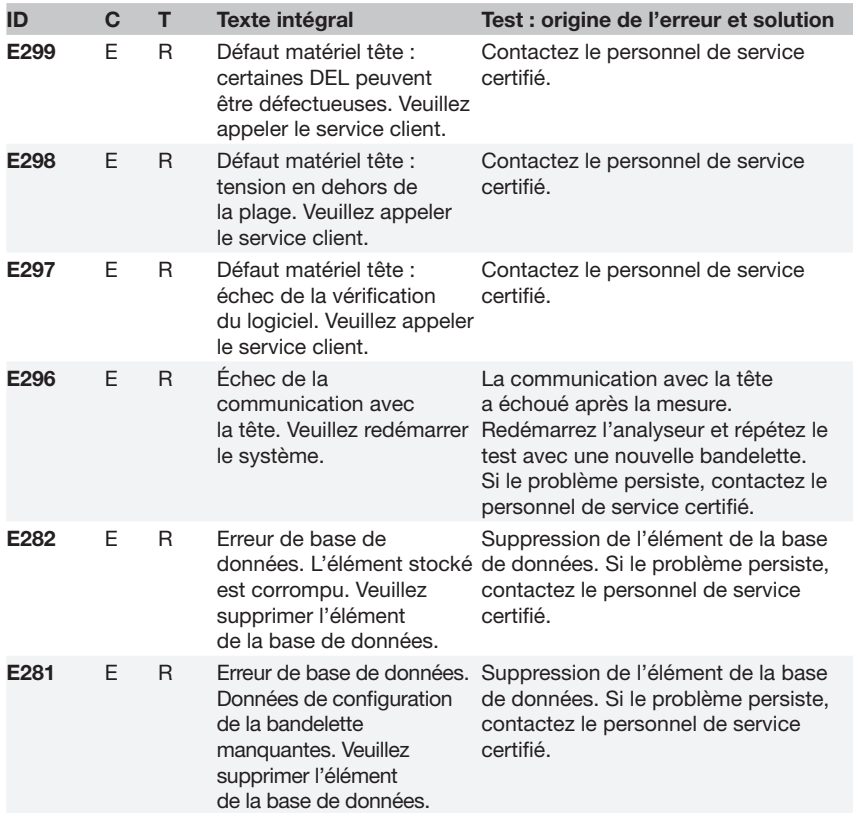

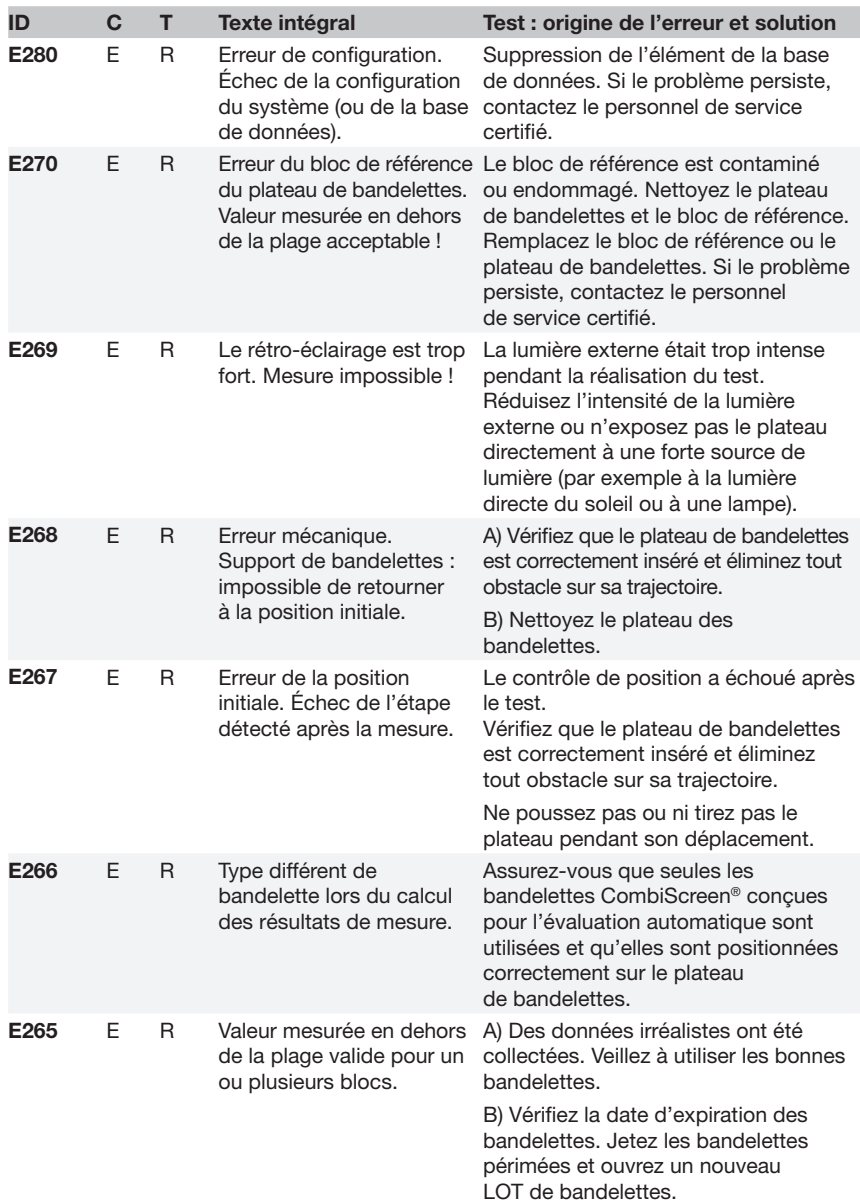

# Dépannage

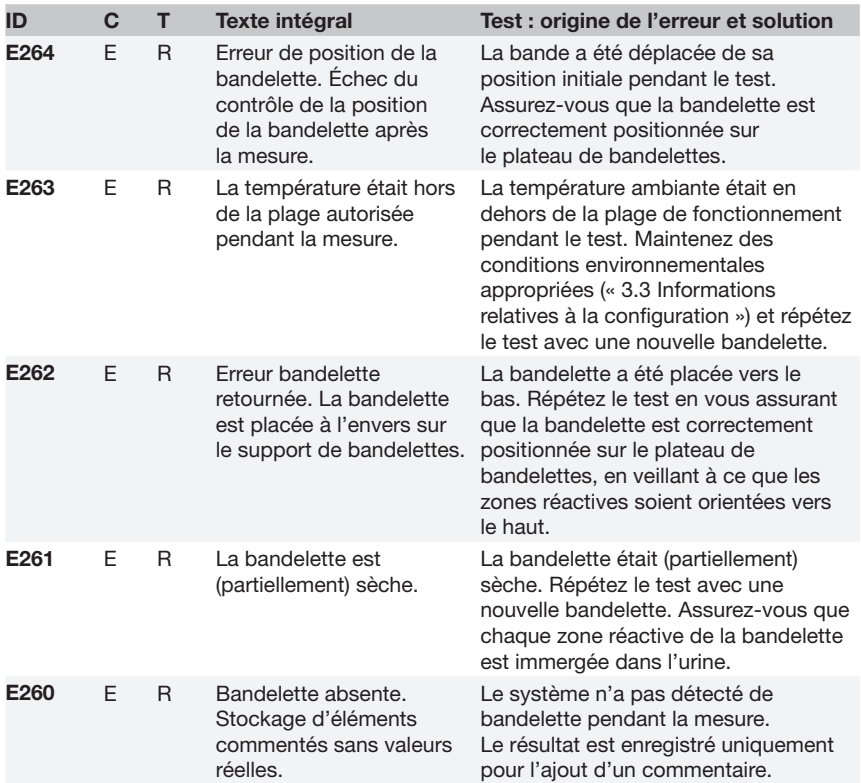

# **12.3.4 Messages d'erreur et d'information relatifs à la mise à jour du logiciel**

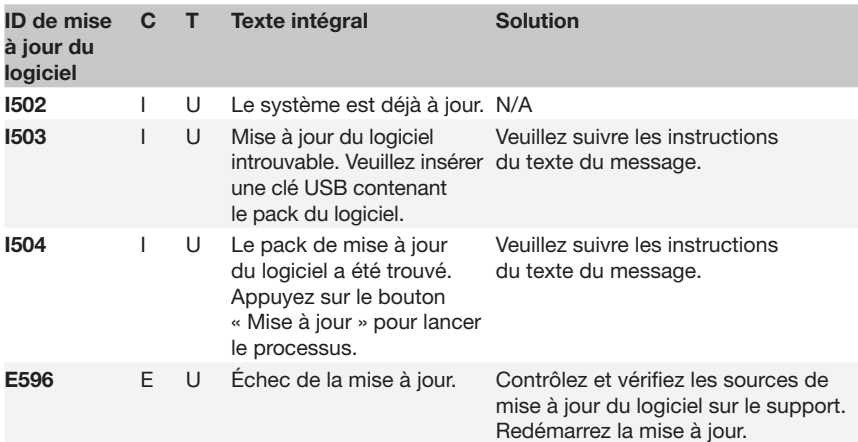

# Dépannage

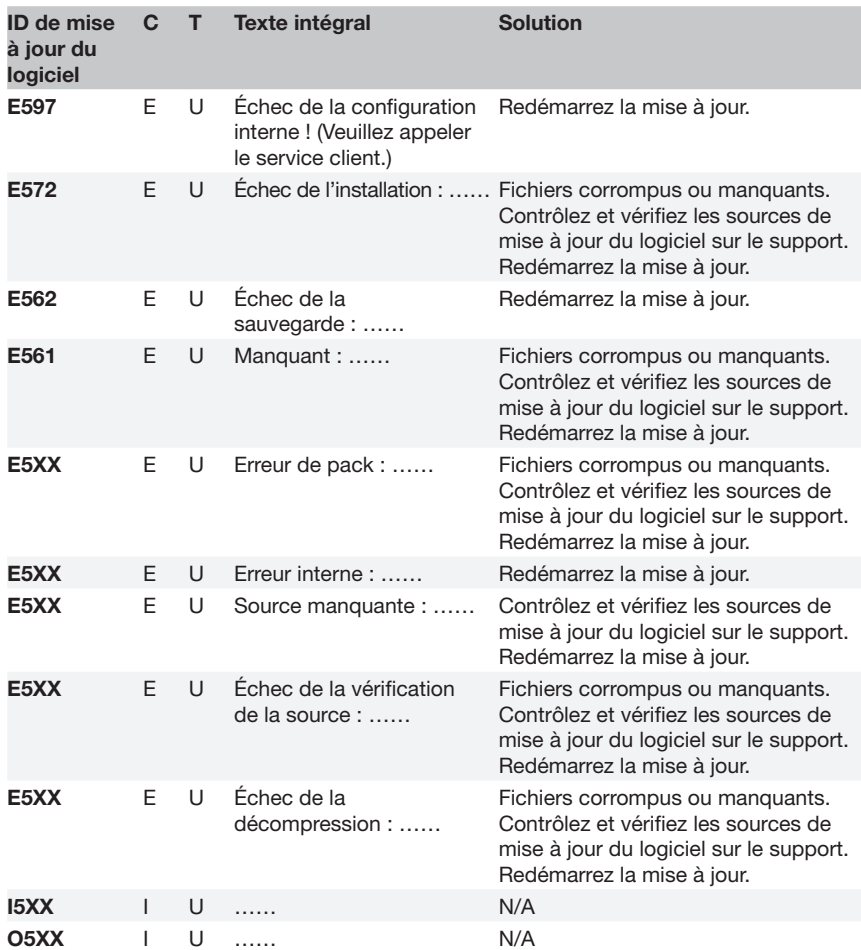

# **13 Annexes**

# **Annexe A Tableau des résultats**

L'analyseur Urilyzer® 100 Pro imprime les résultats dans la gradation de concentration suivante avec les bandelettes CombiScreen® :

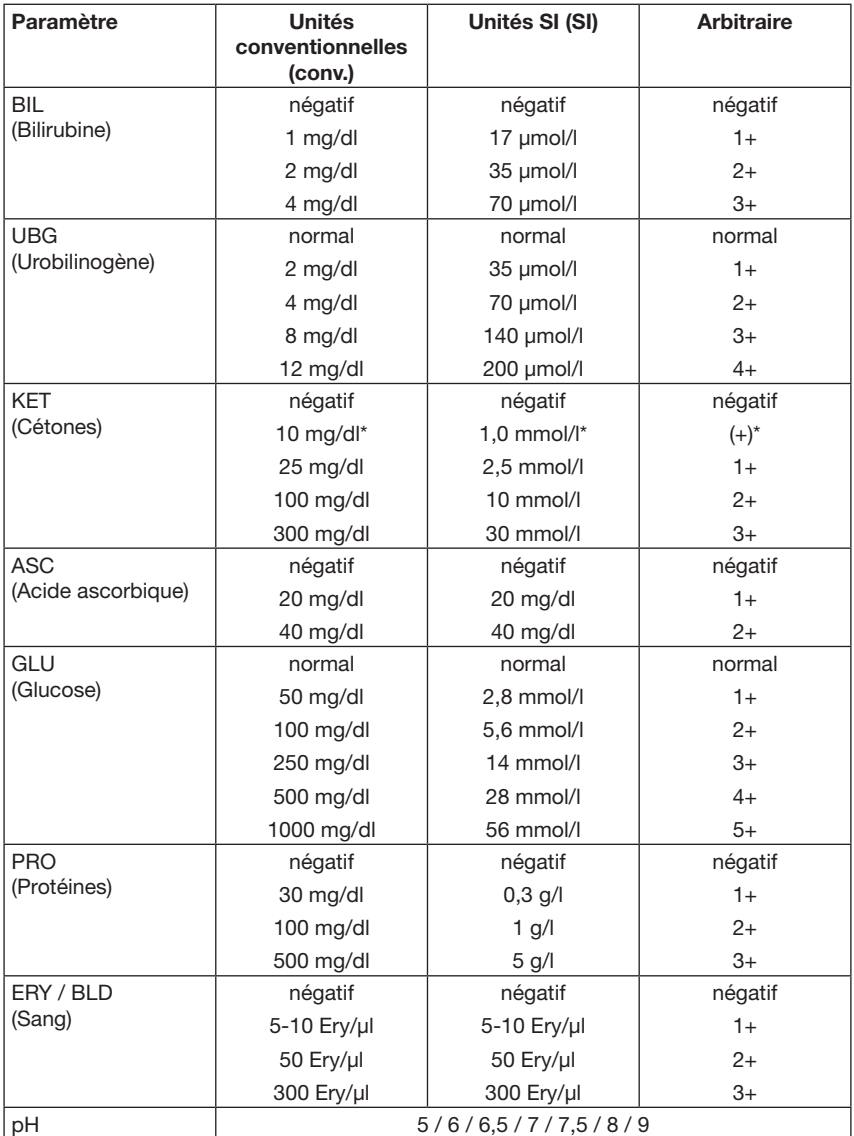

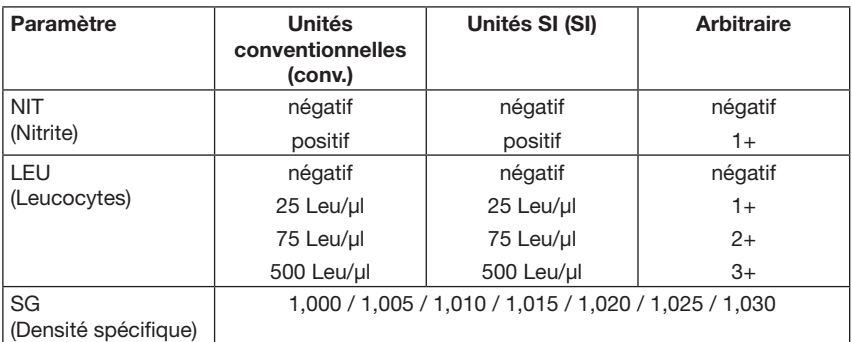

\* La valeur attendue de la cétone est définie comme « négative » à « (+) » (trace, 10 mg/dl, 1,0 mmol/l)

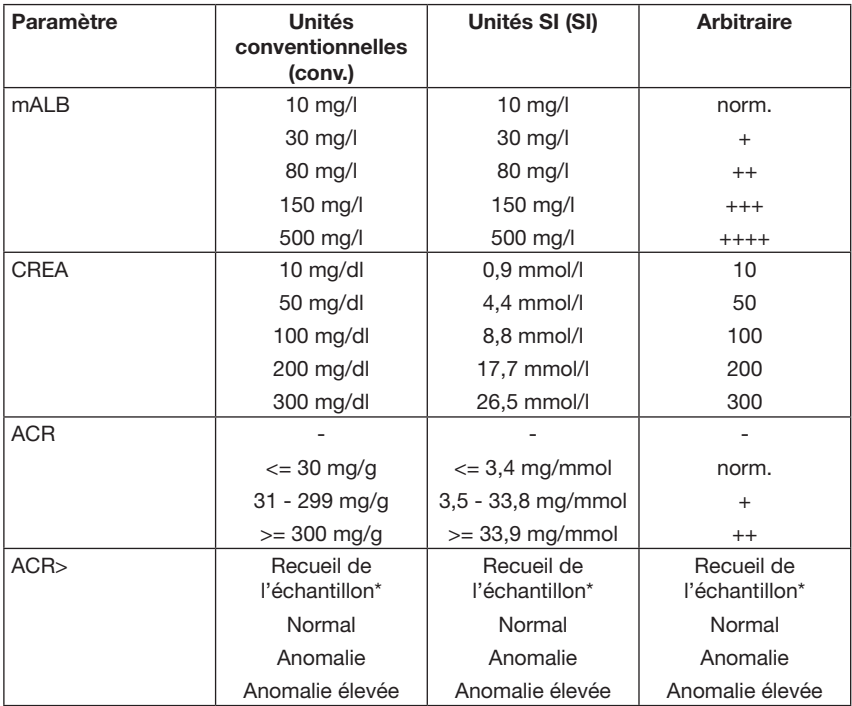

 $*$  mALB 10 mg/l + CREA 10 mg/dl (0,9 mmol/l)

# **Annexe B Caractéristiques techniques**

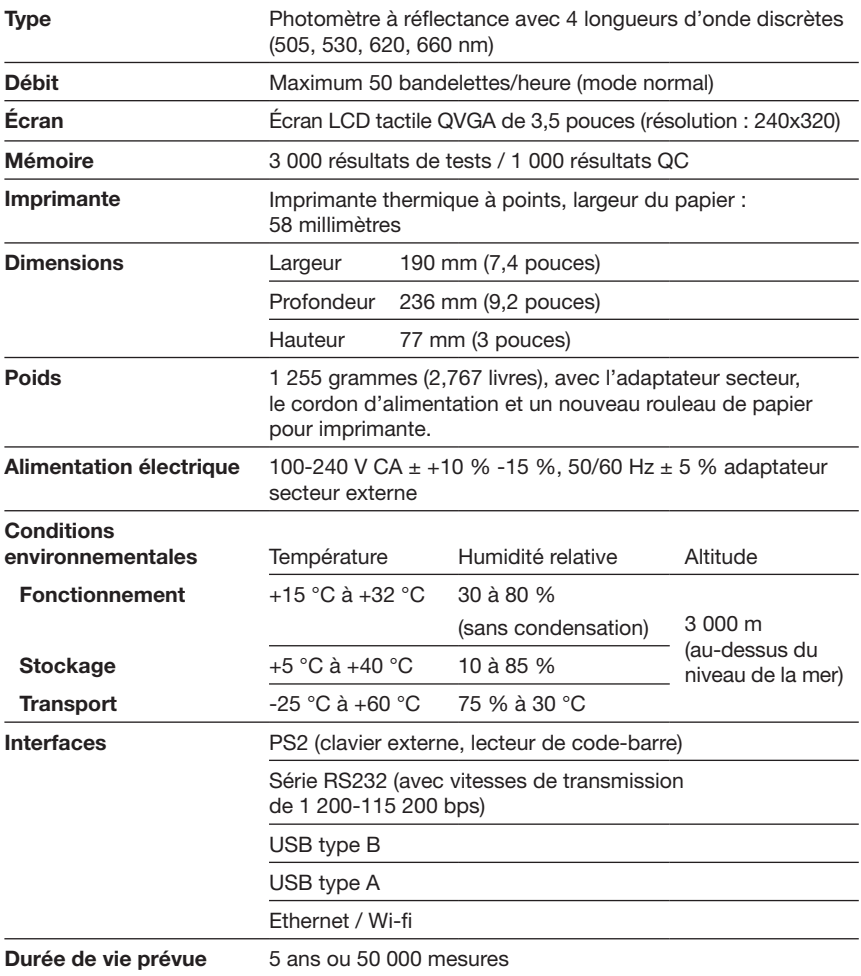

# **Annexe C Réglages d'usine**

#### **Options utilisateur :**

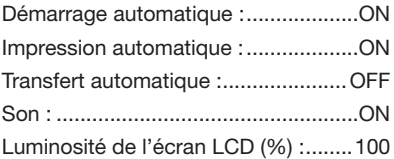

#### **Mesure :**

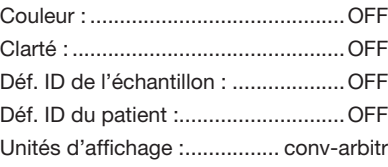

## **Bandelette : CombiScreen 11SYS PLUS**

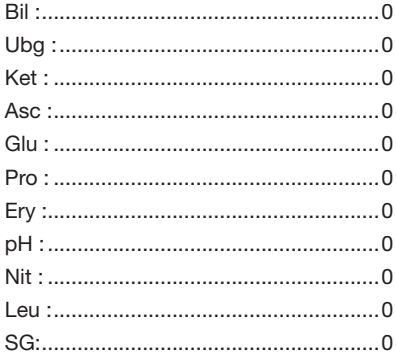

#### **Impression :**

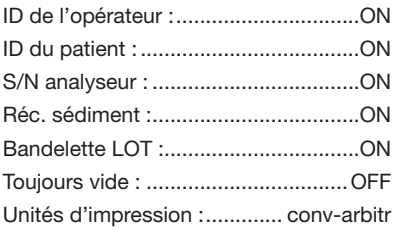

#### **Sortie :**

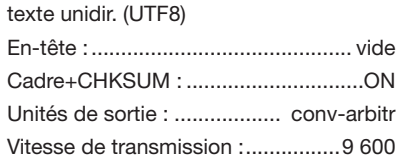

### **Options QC :**

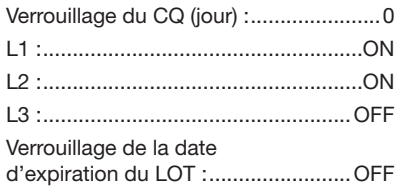

#### **Options de gestion de l'énergie :**

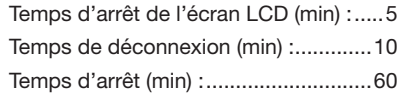

#### **Options de gestion de la base de données :**

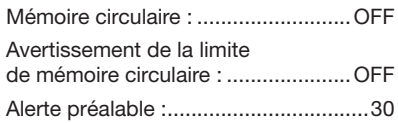

### **Paramètres généraux d'authent. :**

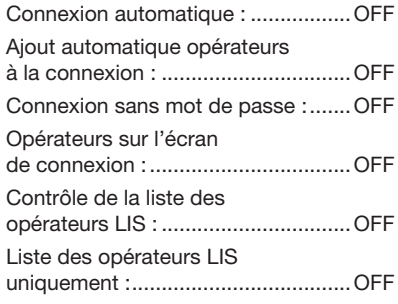

Â *Les paramètres généraux d'authentification ne sont pas modifiés lors de la restauration des paramètres par défaut.*

## **Annexe D Assistance et commande**

## **D.1 Assistance**

Analyticon Biotechnologies GmbH offre un service d'assistance complet pour ses produits. N'hésitez pas à contacter notre personnel de service par téléphone pendant les heures de bureau au service d'assistance téléphonique ou à l'adresse électronique d'assistance.

**Tél. : +49 (0) 6454 / 7991 0**

**Fax : +49 6454 7991 - 71**

#### **Adresse électronique : support@analyticon-diagnostics.com**

### **D.2 Commande**

Toutes les pièces, accessoires et consommables remplaçables de l'appareil peuvent être commandés directement auprès de votre distributeur local :

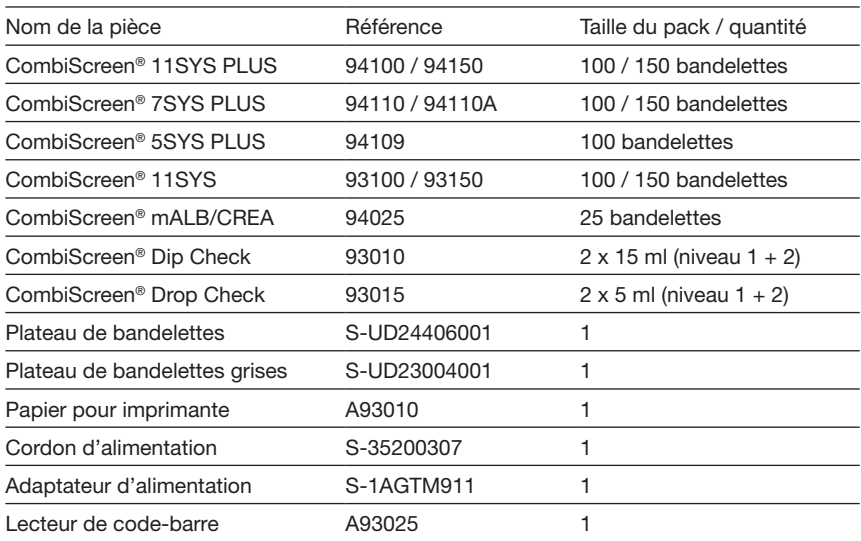

## **Annexe E Informations relatives à l'élimination**

**Le dispositif Urilyzer® 100 Pro usagé et ses pièces ne doivent pas être jetés avec les ordures ménagères.**

**Sans désinfection ou stérilisation, le dispositif et ses pièces sont considérés comme des déchets d'activités de soins à risques infectieux (code CED 180103\*). Les déchets d'activités de soins à risques infectieux non traités sont généralement incinérés. Veuillez suivre les directives et réglementations locales en matière de gestion des déchets pour éliminer l'appareil et ses pièces.**

#### **Désinfectez ou stérilisez toutes les pièces démontées :**

• Plongez les pièces dans un bain germicide d'eau de Javel (solution d'hypochlorite de sodium 5:100) pendant deux (2) minutes à température ambiante (20 °C ou 68 °F).

**Portez des gants en caoutchouc et des lunettes de protection lorsque vous manipulez de l'eau de Javel et travaillez dans une pièce bien ventilée.**

• Stérilisez les pièces (conformément à la norme DIN EN ISO 1764) dans un autoclave pendant 7 minutes à 132 °C (270 °F) ou pendant 20 minutes à 121 °C (250 °F).

## **Annexe F Informations relatives à la sécurité et à la conformité**

Le dispositif Urilyzer<sup>®</sup> 100 Pro a été conçu et fabriqué dans le respect des réglementations internationales suivantes, et a quitté l'usine dans un état sûr. Veuillez suivre les instructions et respectez les avertissements de ce manuel afin de maintenir l'analyseur dans un état sûr.

L'appareil est conforme aux exigences de protection des normes IEC 61010-1:2001, IEC 61010-2-101:2002, IEC 61326-1:2005 et IEC 61326-2-6:2005.

Conforme aux dispositions de la réglementation européenne applicable.

Selon la norme EN 61326-2-6, il est de la responsabilité de l'utilisateur de s'assurer qu'un environnement électromagnétique compatible avec cet instrument est fourni et maintenu afin que l'appareil fonctionne comme prévu. N'utilisez pas cet appareil à proximité de sources de fortes radiations électromagnétiques (par exemple, des sources RF intentionnelles non blindées), car celles-ci peuvent interférer avec son bon fonctionnement. L'environnement électromagnétique doit être évalué avant l'utilisation de l'appareil.

Cet équipement a été conçu et testé conformément à la norme CISPR 11 classe A. Dans un environnement domestique, il peut provoquer des interférences radio, auquel cas vous voudrez peut-être réduire ces interférences.

L'analyseur ne doit être utilisé qu'avec le bloc d'alimentation prescrit (protection de classe II).

Les ordinateurs personnels connectés à l'appareil doivent répondre aux exigences EN 60950, UL 60950/CSA C22.2 No. 60950 pour les équipements de traitement des données.

Ne connectez aux interfaces correspondantes (série, PS2, USB, Ethernet) que les appareils externes prévus avec des basses tensions de sécurité afin d'éviter tout risque de choc électrique ou d'endommagement des appareils ou de l'analyseur.

Veuillez noter que l'instrument peut être potentiellement infectieux. Désinfectez ou stérilisez tous les équipements avant de les réparer, de les entretenir ou de les retirer du laboratoire (voir « Annexe E Informations relatives à l'élimination »).

## **F.1 Rapports d'incidents**

Informez le représentant du service après-vente d'Analyticon Biotechnologies GmbH et les autorités locales compétentes de tout incident grave qui pourrait survenir lors de l'utilisation de ce produit.

## **Annexe G Historique des modifications**

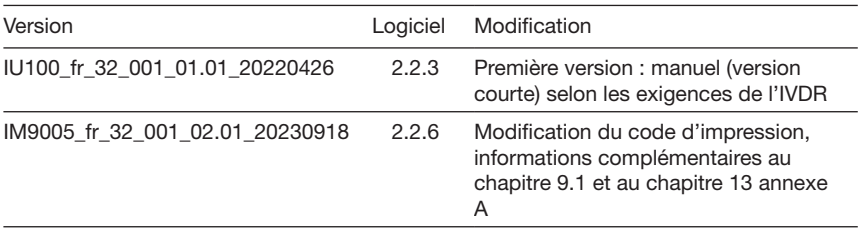

Â *En raison de modifications du logiciel, certains écrans de l'instrument peuvent être légèrement différents de ceux présentés dans ce manuel.*

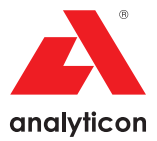

# Fast. Reliable. Close to Patients.

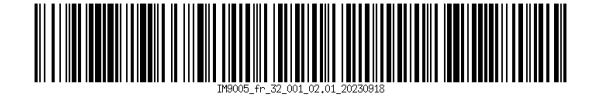